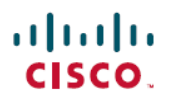

# **ESXi** 上の **Cisco DNA Center 2.3.7.3** 展開ガイ ド

初版:2023 年 11 月 17 日

# **ESXi** 上の **Cisco DNA Center Deployment Guide**

# **ESXi** 上の **Cisco DNA Center** 展開の概要

Cisco DNA Center を仮想アプライアンスとして使用できるようになりました。ESXi 上の Cisco DNA Center は、簡単な展開プロセスを提供し、物理アプライアンスを購入することなく Cisco DNA Center を試すことを可能にします。

このガイドは、次の情報を提供します。

- ESXi 上の Cisco DNA Center 仮想アプライアンスを正常に展開するために満たす必要があ る要件。
- VMwareESXiホストで仮想マシンを作成する方法、仮想アプライアンスを設定する方法、 クイック スタート ワークフローを実行する方法、および ESXi 上の Cisco DNA Center を使 用する前に実行する必要がある展開後タスクを完了する方法について詳しく説明します。

# 導入要件

仮想アプライアンスを正常に展開するには、次の要件を満たす必要があります。VMwarevSphere の最もパフォーマンスが重要な領域を対象とするパフォーマンスのヒントについては、次の関 連ドキュメントを参照してください。

- VMware vSphere Client 7.0 の場合は、『*[Performance](https://www.vmware.com/content/dam/digitalmarketing/vmware/en/pdf/techpaper/performance/vsphere-esxi-vcenter-server-70-performance-best-practices.pdf) Best Practices for VMware vSphere 7.0*』 (PDF)を参照してください。
- VMware vSphere Client 8.0 の場合は、『*[Performance](https://www.vmware.com/content/dam/digitalmarketing/vmware/en/pdf/techpaper/performance/vsphere-esxi-vcenter-server-80-performance-best-practices.pdf) Best Practices for VMware vSphere 8.0*』 (PDF)を参照してください。

#### 仮想マシンの最小要件

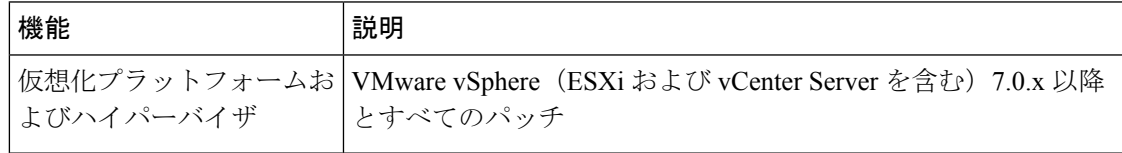

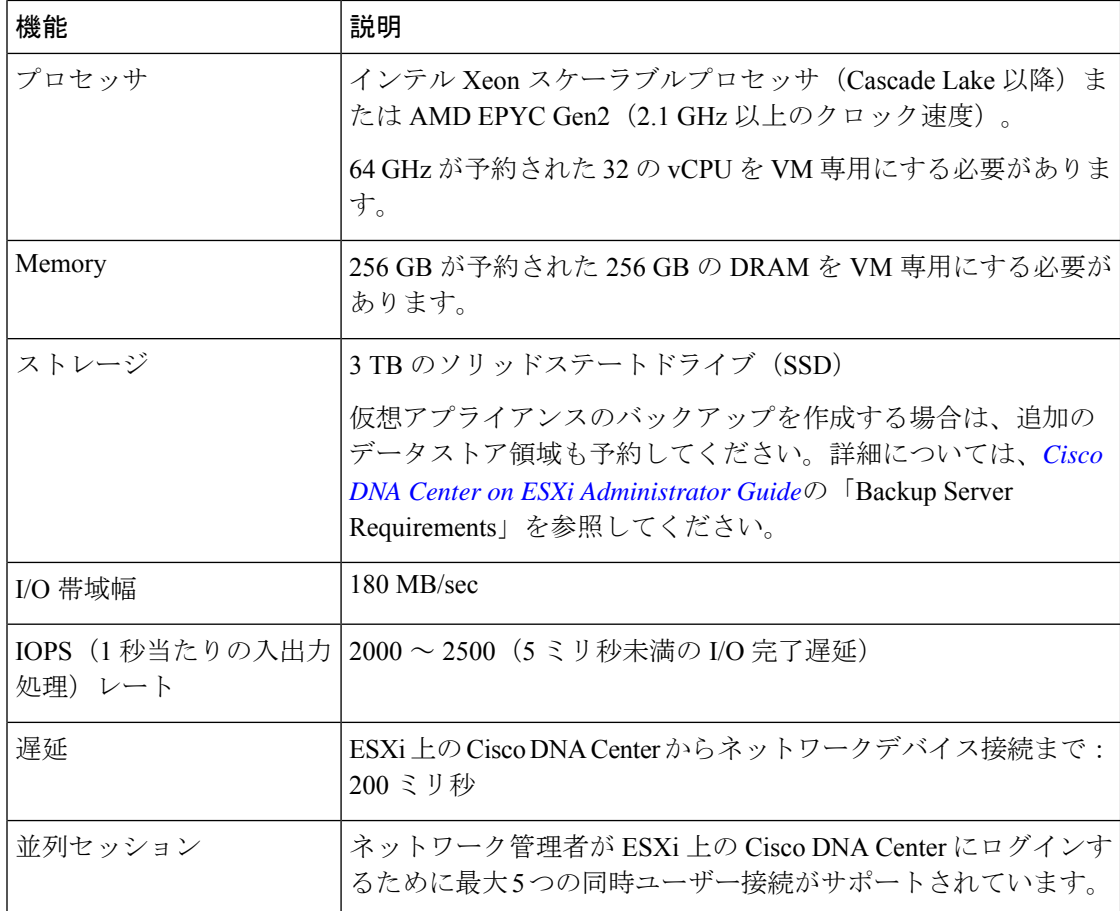

#### スケール番号

次の表に、ESXi 上の Cisco DNA Center がサポートするデバイスおよびサイト要素の数を示し ます。

表 **<sup>1</sup> :** 非ファブリック展開のスケール値

| ネットワークコンポーネント | サポートされる最大数 |
|---------------|------------|
| エンドポイント       | 25,000     |
| デバイス          | 1000       |
| アクセスポイント      | 4000       |
| サイト要素         | 2500       |

#### 表 **2 :** ファブリック展開のスケール値

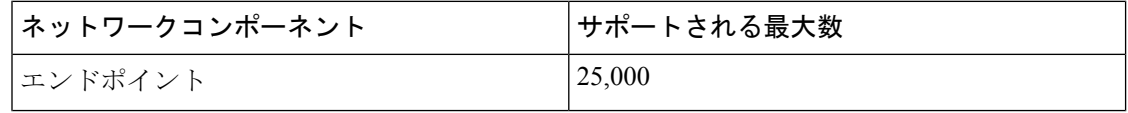

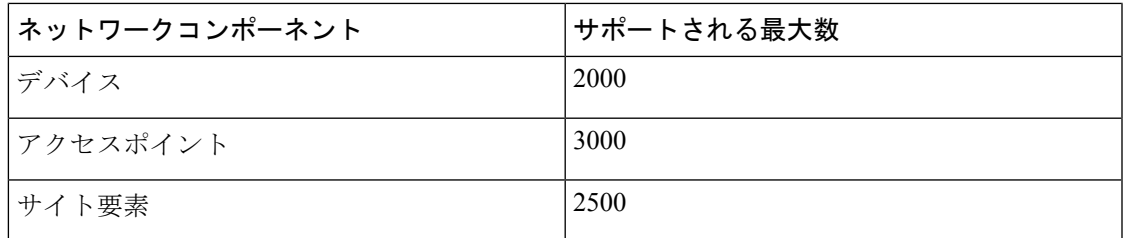

CiscoDNAアシュアランスは、ほぼリアルタイムのストリーミング分析を使用します。このた め、リソースの可用性に関する追加の保証が必要です。ESXi 上の Cisco DNA Center を最大規 模に近い状態で運用する場合、この機能は、ホストリソースのオーバーサブスクリプション や、リソース使用率の急増を引き起こすエッジのユースケースなど、制御不能な外部イベント の影響を受ける可能性があります。パフォーマンスの低下、データ処理のギャップ、高い I/O 遅延、通常よりも高い CPU 準備率といったさまざまな状況によって、これらのイベントの発 生が示される可能性があります。

これらの問題を回避し、ESXi 上の Cisco DNA Center に上記のコンポーネントの数を確実にサ ポートさせるために、仮想マシンの準備率をモニターし(この数値を可能な限りゼロに近づけ て)、オーバーサブスクライブされたストレージをモニターすることを強くお勧めします。

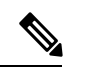

- パフォーマンスに関する問題のトラブルシューティングの詳細については、ご使用のバージョ ンの VMware vSphere に対応する「Troubleshoot and Enhance Performance」のトピックを参照し てください。 (注)
	- VMware vSphere Client 7.0 の場合は[、ここ](https://docs.vmware.com/en/VMware-vSphere/7.0/com.vmware.vsphere.monitoring.doc/GUID-C5984D55-7E84-4F2F-855A-AF637D340DEC.html)をクリックしてください。
	- VMware vSphere Client 8.0 の場合は[、ここ](https://docs.vmware.com/en/VMware-vSphere/8.0/vsphere-monitoring-performance/GUID-C5984D55-7E84-4F2F-855A-AF637D340DEC.html)をクリックしてください。

#### ランチャの要件

ランチャアプリケーションを使用して仮想アプライアンスを設定する場合は、アプリケーショ ンを実行するマシンが次の要件を満たしている必要があります。

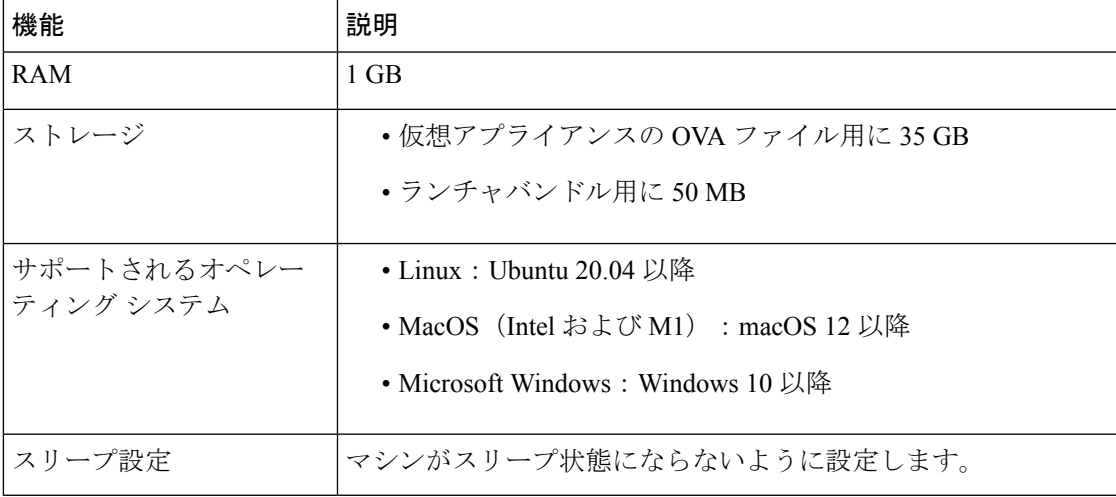

これらの要件に加えて、次の手順を実行してください。

- ランチャを実行するユーザーが、仮想アプライアンスの OVA ファイルを展開し、アプラ イアンスの仮想マシンを変更するために必要な権限を持っていることを確認します。
- 該当する場合は、ランチャを実行するシステムのHTTP/ネットワークプロキシ設定を指定 します。

サポートされるブラウザ

- Mozilla Firefox バージョン 65 以降
- Google Chrome バージョン 72 以降

# **Cisco DNA Center on ESXi** パッケージ

仮想アプライアンスで使用されるパッケージのリストについては、『*[Release](https://www.cisco.com/c/en/us/td/docs/cloud-systems-management/network-automation-and-management/dna-center/dna-center-va/esxi/2-3-7/rns/b_release-notes-for-cisco-dna-center-va-release-1-0.html) Notes for ESXi* 上 の *Cisco DNA Center, [Release](https://www.cisco.com/c/en/us/td/docs/cloud-systems-management/network-automation-and-management/dna-center/dna-center-va/esxi/2-3-7/rns/b_release-notes-for-cisco-dna-center-va-release-1-0.html) 2.3.7.x*』の「Package Versions in ESXi 上の Cisco DNA Center, Release 2.3.7.x」のトピックを参照してください。

# 展開の準備

ESXi 上の Cisco DNA Center 仮想アプライアンスの展開を準備するには、次のタスクを完了す る必要があります。

- VMware vSphere のインストール (4 ページ)。
- エンタープライズ インターフェイスの予約 (4 ページ)。
- NTP サーバーとプロキシサーバーの準備 (6 ページ)。
- クイック スタート ワークフローの準備 (6 ページ)。

### **VMware vSphere** のインストール

ESXi 上の Cisco DNA Center を実行するには、VMware vSphere (ESXi および vCenter Server を 含む)7.0.x 以降とすべてのパッチが必要です。VMware vSphere のインストールおよび設定プ ロセスの概要にアクセスするには、[ここ](https://docs.vmware.com/en/VMware-vSphere/7.0/com.vmware.esxi.install.doc/GUID-B64AA6D3-40A1-4E3E-B03C-94AD2E95C9F5.html)をクリックします。ESXi をインストールしたら、仮 想アプライアンスの OVA ファイルの展開に使用するコンピュータから、セットアップした ESXi に到達できることを確認します。

## エンタープライズ インターフェイスの予約

仮想アプライアンスをセットアップする前に、エンタープライズネットワークに接続して通信 するための 1 Gbps/10 Gbps エンタープライズ インターフェイスを 1 つ予約します。アプライア

ンスの設定時に入力する必要があるため、このインターフェイスの IP アドレスを書き留めま す。

必要に応じて、ESXi 上の Cisco DNA Center GUI にアクセスするために 1 Gbps/10 Gbps 管理ネッ トワーク インターフェイスを 1 つ予約することもできます。設定する場合は、このインター フェイスの IP アドレスも書き留めます。

次の点に注意してください。

- クラスタ内インターフェイスのIPアドレスは、事前定義されているため、Maglev構成ウィ ザード(デフォルトモードを選択)またはブラウザベースのインストール構成ウィザード を完了するときに入力する必要はありません。
- ESXi 上の Cisco DNA Center は、仮想アプライアンスで使用する 1 つの追加インターフェ イスの設定をサポートしています。それを実行する場合は、[Adapter Type] ドロップダウ ンリストから [VMXNET] を選択してください。そうしないと、アプライアンスの設定が 正常に完了しません。詳細については、『vSphere Virtual Machine [Administration](https://docs.vmware.com/en/VMware-vSphere/7.0/com.vmware.vsphere.vm_admin.doc/GUID-55238059-912E-411F-A0E9-A7A536972A91.html)』の「[Add](https://docs.vmware.com/en/VMware-vSphere/7.0/com.vmware.vsphere.vm_admin.doc/GUID-47765AC6-38AA-4ADB-84DF-5094EDA718EC.html) a [Network](https://docs.vmware.com/en/VMware-vSphere/7.0/com.vmware.vsphere.vm_admin.doc/GUID-47765AC6-38AA-4ADB-84DF-5094EDA718EC.html) Adapter to a Virtual Machine」のトピックを参照してください。

### **IdenTrust** 証明書チェーンのインポート

ESXi 上の Cisco DNA Center の OVA ファイルは、VMware のデフォルトのトラストストアに含 まれていない IdenTrust CA 証明書で署名されています。そのため、ウィザードを完了する間 に、[Deploy OVF Template] ウィザードの [Review details] ページに、無効な証明書を使用してい ることが示されます。これを防ぐには、OVA ファイルを展開するホストまたはクラスタに IdenTrust 証明書チェーンをインポートします。

#### 手順

- ステップ **1** 仮想アプライアンスが存在する VMware ESXi ホストまたはクラスタで、ESXi 上の Cisco DNA Center の OVA をダウンロードするためにシスコが指定したものと同じ場所から **trustidevcodesigning5-2.3.7.3-VA.tar.gz** をダウンロードします。
- ステップ **2** このファイルを解凍します。
- ステップ **3** vSphere Web クライアントにログインします。
- ステップ **4 [Administration]** > **[Certificates]** > **[Certificate Management]** を選択します。
- ステップ **5** [Trusted Root Certificates] フィールドで、[Add] をクリックします。
- ステップ **6** [Add Trusted Root] ダイアログボックスで、[Browse] をクリックします。
- ステップ **7** 手順 1 でダウンロードした証明書チェーン(**trustidevcodesigning5.pem**)に移動して、それを 選択し、[Open] をクリックします。
- ステップ **8** [Start Root certificate push to vCenter Hosts] チェックボックスをオンにして、[Add] をクリックし ます。

証明書チェーンのインポートが成功したことを示すメッセージが表示されます。

[Deploy OVF Template] ウィザードを完了すると、[Review details] ページの [Publisher] フィール ドに、信頼できる証明書を使用していることが示されます。

### **NTP** サーバーとプロキシサーバーの準備

次の2つの項目を指定するように求められます。

- ESXi 上の Cisco DNA Center がクロックの同期に使用する Network Time Protocol (NTP) サーバー。
- (任意)ESXi 上の Cisco DNA Center がインターネット宛ての URL にアクセスするために 使用するプロキシサーバー。

仮想アプライアンスを設定する前に、次の手順を実行します。

- 使用するサーバーが両方とも使用可能であり、動作中であることを確認します。
- NTPサーバーの場合は、そのIPアドレスまたはホスト名を取得します。プロキシサーバー の場合は、URL またはホスト名とログイン情報を収集します。

### **HA** アドミッションコントロール設定の確認

ESXi上のCisco DNA CenterのVMを接続して3ノードクラスタを作成することはできません。 高可用性(HA)を有効にする場合は、VMware vSphere の HA 機能を使用し、厳密なアドミッ ションコントロールを有効にして、次のことを確認する必要があります。

- 仮想マシンの電源をオンにすると可用性制約に違反する場合に、電源をオンにできない。
- 設定されたフェールオーバー キャパシティ制限が適用されている。
- HA がフェールオーバー時に予期どおりに動作する。

詳細については、『*Cisco DNA Center on ESXi [Administrator](https://www.cisco.com/c/en/us/td/docs/cloud-systems-management/network-automation-and-management/dna-center/dna-center-va/esxi/2-3-7/admin-guide/b_cisco_dna_center_va_esxi_admin_guide.html) Guide, Release 2.3.7*』の「Configure System Settings」の章にある「High Availability」を参照してください。

### クイック スタート ワークフローの準備

ESXi ホストで仮想マシンを作成し、ESXi 上の Cisco DNA Center 仮想アプライアンスを設定す ると、クイック スタート ワークフローを完了するように求められます。このワークフローを 完了することにより、ESXi 上の Cisco DNA Center が管理するデバイスを検出し、それらのデ バイスからのテレメトリの収集を有効にします。このワークフローを正常に完了するには、次 のタスクを実行する必要があります。

• 作成する新しい管理者ユーザーのユーザー名とパスワードを決定します。管理者のデフォ ルトのユーザー名とパスワード (**admin/maglev1@3**)は、ESXi 上の Cisco DNA Center へ の初回ログイン時にのみ使用する必要があります。

#### Ú

- このパスワードの変更は、特に ESXi 上の Cisco DNA Center 仮想 アプライアンスをセットアップするユーザーがその管理者となる ユーザーと異なる場合に、ネットワークセキュリティにとって重 要です。 重要
	- Cisco.com へのログインに使用するログイン情報を取得します。
	- システムにアクセスする必要があるユーザーを特定します。これらのユーザーについて、 そのロールと一意のパスワードおよび権限設定を定義します。

仮想アプライアンスで IPAM サーバーと Cisco Identity Services Engine(ISE)を使用するオプ ションがあります。これらのいずれかまたは両方を使用する場合は、関連する URL とログイ ン情報も取得する必要があります。

# 仮想アプライアンスの展開

ESXi 上の Cisco DNA Center 仮想アプライアンスをセットアップするには、次のタスクを完了 する必要があります。

- **1.** 仮想マシンの作成。
- **2.** ESXi 上の Cisco DNA Center 仮想アプライアンスの設定。
- **3.** クイック スタート ワークフローの完了。

ESXi ランチャアプリケーションを使用して仮想アプライアンスをセットアップする場合は、 まず、ESXi ランチャアプリケーションを使用した仮想アプライアンスの設定 (31ページ)で 説明されている手順を完了します。その後、クイック スタート ワークフローの完了。

### 仮想マシンの作成

仮想アプライアンスが存在する VMware ESXi ホストまたはクラスタで仮想マシンを作成する には、次の手順を実行します。

#### 手順

- ステップ **1** シスコが指定する場所から ESXi 上の Cisco DNA Center OVA ファイルをダウンロードします。
- ステップ **2** vSphere Web クライアントにログインします。
- ステップ **3** ナビゲーションペインで、OVA ファイルを展開するホストまたはクラスタの IP アドレスを右 クリックし、[Deploy OVF Template] をクリックします。
- ステップ **4** [Deploy OVF Template] ウィザードを完了します。
	- a) [Select an OVF Template] ウィザードページで、展開に使用する OVA ファイルを指定し、 [Next] をクリックします。次のいずれかの操作を実行できます。
- [URL] オプションボタンをクリックし、適切なパスおよび OVA ファイル名を入力し ます。このオプションを選択する場合は、OVA ファイルが Web アクセス可能な場所 に保存され、その場所から共有されていることを確認してください。
- [Local file] オプションボタンをクリックして、[Upload Files] をクリックし、適切な OVA ファイルに移動して、それを選択します。

ウィザードの [Select a name and folder] ページが開きます。デフォルトでは、OVA のファイ ル名は、作成しようとしている仮想マシンの名前として設定されます。また、手順 3 で選 択した ESXi ホストまたはクラスタが存在する場所が、展開場所として設定されます。

b) デフォルト値を使用する場合は、[Next] をクリックし、手順 4c に進みます。

別の値を使用する場合は、次の手順を実行します。

- **1.** 作成する仮想マシンの名前を入力します。
- **2.** 仮想マシンが常駐する場所を指定します。
- **3.** [Next] をクリックします。

ウィザードの [Select a compute resource] ページが開きます。

c) OVA ファイルを展開する ESXi ホストまたはクラスタ (手順3 で右クリックしたもの) を クリックし、[Next] をクリックします。

展開テンプレートの詳細が一覧表示されたページが表示されます。

- d) テンプレートの詳細を確認し、次のいずれかを実行します。
	- 変更を加える必要がある場合は、必要に応じて[Back]をクリックして適切なウィザー ドページに戻ります。
	- 続行する場合は、[Next] をクリックします。
	- [Extra configuration]フィールドに表示される情報は無視してください。これは、 シスコが ESXi 上の Cisco DNA Center の OVA ファイルで提供する追加の設定を 指します。 (注)
	- ウィザードの [Select storage] ページが開きます。
- e) 次の手順を実行します。
	- **1.** 使用するストレージデバイスのオプションボタンをクリックします。
	- **2.** [Select virtual disk format] フィールドで、[Thick Provision] または [Thin Provision] オプ ションを選択します。
	- **3.** [Next] をクリックします。

ウィザードの [Select networks] ページが開きます。

f) 次の手順を実行します。

- **1.** エンタープライズネットワークの[Destination Network]ドロップダウンリストで、ESXi 上の Cisco DNA Center のエンタープライズ ネットワークに接続するインターフェイス を選択します。
- **2.** 管理ネットワークの [Destination Network] ドロップダウンリストで、ESXi 上の Cisco DNACenterの管理ネットワークインターフェイスに接続するインターフェイスを選択 します。
- **3.** [Next] をクリックします。
- 入力した展開設定の概要が、[Ready to complete] ウィザードページに表示されます。
- g) 設定を確認し、次のいずれかを実行します。
	- 変更を加える必要がある場合は、必要に応じて[Back]をクリックして適切なウィザー ドページに戻ります。
	- 展開を続行する場合は、[Finish] をクリックします。
		- 通常、展開が完了するまでに約 45 分かかります。vSphere Client の [Recent Tasks] タブで進捗状況をモニターできます。 重要

### **ESXi** 上の **Cisco DNA Center** 仮想アプライアンスの設定

VMware ESXi ホストで ESXi 上の Cisco DNA Center 仮想アプライアンスを設定するには、次の いずれかの手順を実行します。

- Maglev 構成ウィザードを使用した仮想アプライアンスの設定:デフォルトモード (9 ページ)
- Maglev 構成ウィザードを使用した仮想アプライアンスの設定:詳細モード (14 ページ)
- インストール構成ウィザードを使用した仮想アプライアンスの設定 (21 ページ)
- 詳細インストール構成ウィザードを使用した仮想アプライアンスの設定 (26 ページ)
- ESXi ランチャアプリケーションを使用した仮想アプライアンスの設定 (31 ページ)

#### **Maglev** 構成ウィザードを使用した仮想アプライアンスの設定:デフォルトモード

Maglev 構成ウィザードを使用して仮想アプライアンスをできるだけ迅速に設定する必要があ り、事前設定されたアプライアンス設定を使用しても問題ない場合は、次の手順を実行しま す。

このウィザードを使用する場合、クラスタ内インターフェイスは事前設定されています。この インターフェイスのデフォルト設定を使用しない場合は、Maglev 構成ウィザードを使用した 仮想アプライアンスの設定:詳細モードを完了する必要があります。 (注)

#### 始める前に

- この手順を開始する前に、仮想アプライアンスに関する次の情報を収集します。
	- スタティック IP アドレス
	- サブネット マスク
	- デフォルト ゲートウェイ
	- DNS アドレス
	- NTP サーバーの詳細
	- プロキシサーバーの詳細

#### 手順

- ステップ **1** 展開が完了したら、新しく作成した仮想マシンの電源をオンにします。
	- a) vSphere Client で、仮想マシンを右クリックします。
	- b) **[Power]** > **[Power On]** を選択します。

仮想マシンが動作可能になるまでに約 45 分かかります。実際の時間は、使用可能な帯域幅、 RAM、ハードディスク容量、vCPU の数などによって異なります。VMware VM コンソールで 進捗状況をモニターすることができます。

- ステップ **2** 適切なリンクをクリックして、リモートコンソールまたは Web コンソールを起動します。
- ステップ **3** Maglev 構成ウィザードを完了することにより、仮想マシンを設定します。
	- a) ウィザードの [STATIC IP CONFIGURATION] ページでは設定を入力する必要がないた め、[skip>>] をクリックします。
	- b) [Create MKS] をクリックします。
	- c) [Start using MKS pre manufactured cluster] オプションをクリックします。
	- d) 次の表のとおり [NETWORK ADAPTER #1] の設定値を入力し、[next>>] をクリックしま す。

ESXi上のCisco DNA Centerは、このインターフェイスを使用して、仮想アプライアンス をネットワークにリンクさせます。

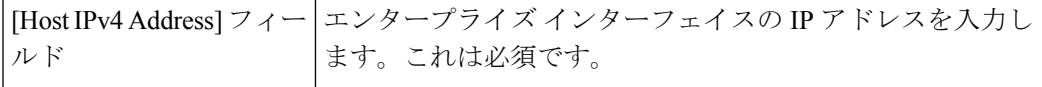

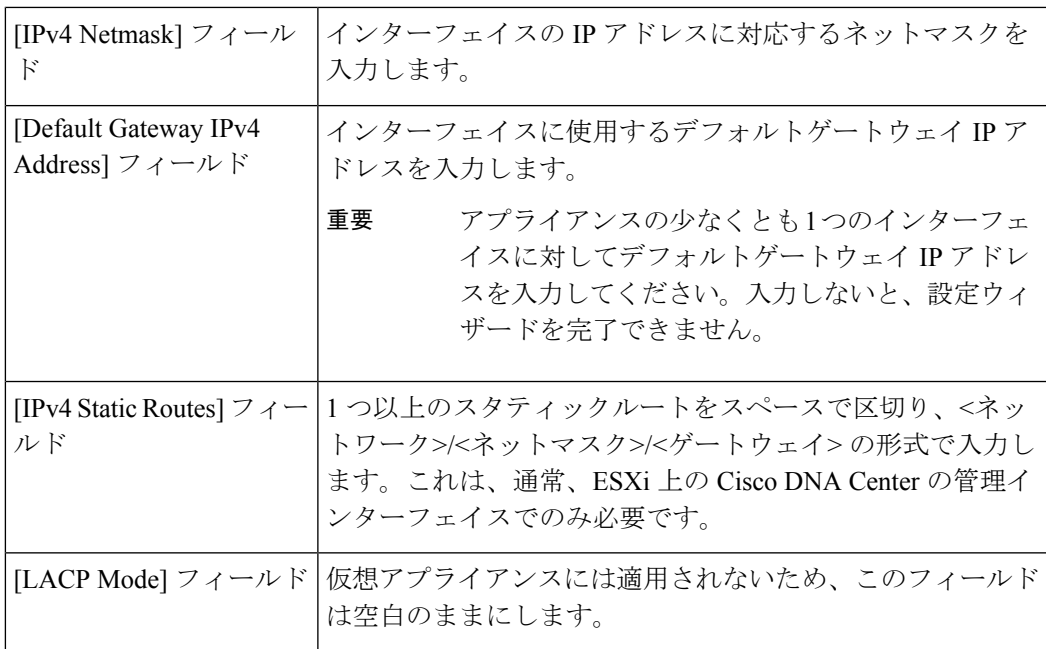

入力した値がウィザードによって検証され、正しくない値が含まれていた場合にはエラー メッセージが表示されます。エラーメッセージが表示された場合には、入力した値が正 しいことを確認してから、再入力します。必要に応じて、[<< back] をクリックして再入 力します。

- e) [Host IPv4 Address] フィールドと [IPv4 Netmask] フィールドはクラスタ内インターフェイ ス用に事前入力されるため、[NETWORK ADAPTER #2] の設定値を入力する必要はあり ません。[next>>] をクリックして進みます。
- f) 次の表のとおり [NETWORK ADAPTER #3] の設定値を入力し、[next>>] をクリックしま す。

このインターフェイスを使用すると、仮想アプライアンスから ESXi 上の Cisco DNA Center GUI にアクセスできます。

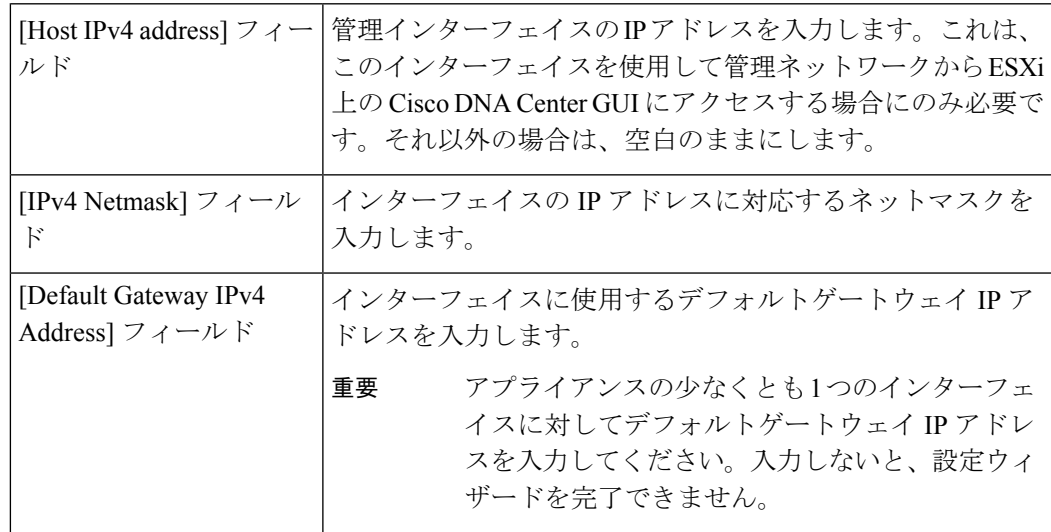

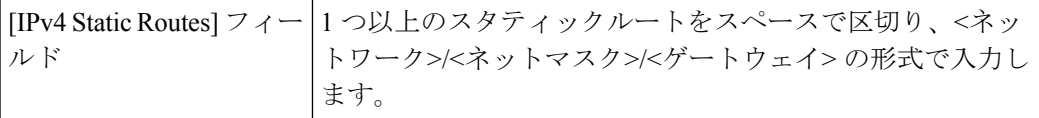

検証エラーがある場合は、修正して続行します。ネットワークアダプタの設定がウィザー ドによって検証され、適用されます。

- g) [DNS Configuration] ページで、優先 DNS サーバーの IP アドレスを入力し、[next>>] をク リックします。複数のDNSサーバを入力する場合には、リスト内のIPアドレスをスペー スで区切ります。
	- NTP の場合、ESXi 上の Cisco DNA Center と NTP サーバの間のポート 123 (UDP)が開いていることを確認します。 重要
		- 最大 3 つの DNS サーバーを設定します。仮想アプライアンスに対して 3 つを超えるDNSサーバーを設定すると、問題が発生する可能性がありま す。

ウィザードが更新され、これまでに入力した設定を検証するためにコントローラをシャッ トダウンする必要があることが示されます。

- h) 次のいずれかを実行します。
	- •設定を変更する必要がある場合は、必要に応じて [<<back] をクリックし、必要な変 更を加えてから、このウィザードページに戻ります。
	- 入力した設定に問題がなければ、[proceed>>] をクリックします。
- i) 次に、[MAGLEV CLUSTER DETAILS] ウィザードページで仮想アプライアンスの仮想 IP アドレスを入力するように求められます。エンタープライズインターフェイスに設定さ れている仮想 IP アドレスを入力します。管理インターフェイスの仮想 IP アドレスを設 定した場合は、そのアドレスも入力します(カンマを使用して2つの IP アドレスを区切 ります)。

仮想アプライアンスの完全修飾ドメイン名(FQDN)を指定することもできます。ESXi 上の Cisco DNA Center は、このドメイン名を使用して次のことを行います。

- このホスト名を使用して、仮想アプライアンスの Web インターフェイスと、ESXi 上の Cisco DNA Center が管理するエンタープライズ ネットワーク内のデバイスに よって使用される Representational State Transfer(REST)API にアクセスします。
- ESXi 上の Cisco DNA Center 証明書の [Subject Alternative Name (SAN) ] フィールド で、FQDNを使用して、デバイスのプロビジョニングに使用されるプラグアンドプ レイ サーバが定義されます。

必要な情報を入力したら **[Next >>]** をクリックして続行します。以前の画面でしたよう に、検証エラーを修正します。

j) ウィザードの [USER ACCOUNT SETTINGS] ページで提供される設定値を入力し(次の 表を参照)、[next>>] をクリックします。

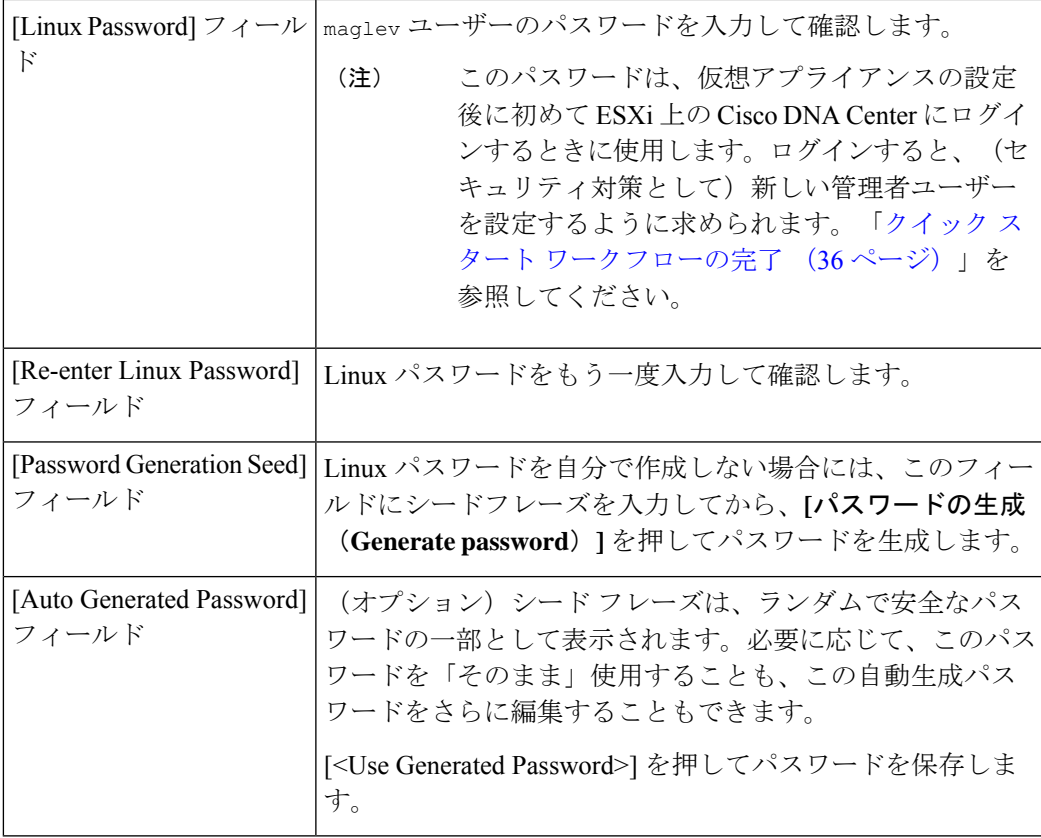

必要な情報を入力したら、検証エラーを修正して続行します(必要な場合)。

k) ウィザードの [NTP SERVER SETTINGS] ページで提供される設定値を入力し(次の表を 参照)、[next>>] をクリックします。

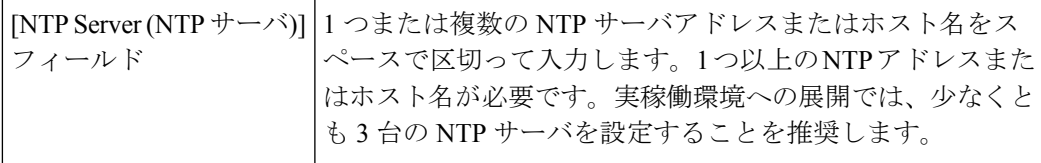

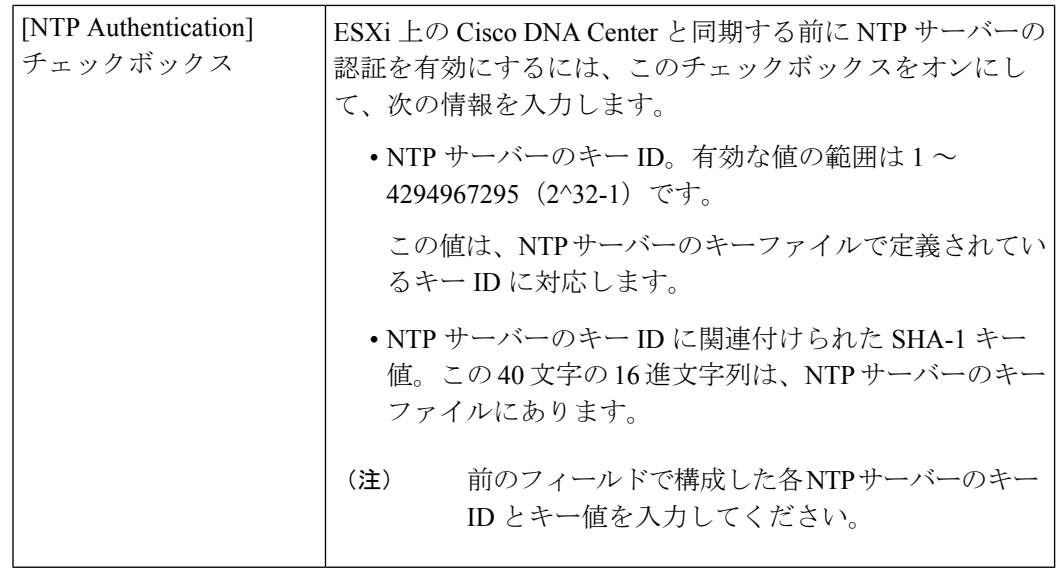

必要な情報を入力したら、検証エラーを修正して続行します(必要な場合)。

ウィザードが設定を適用できる状態になったことを示す最終メッセージが表示されます。

l) 入力した設定を仮想アプライアンスに適用するには、[proceed>>] をクリックします。 設定プロセスの完了後に、仮想アプライアンスの電源を再投入すると、 「CONFIGURATION SUCCEEDED!」というメッセージが表示されます。

### **Maglev** 構成ウィザードを使用した仮想アプライアンスの設定:詳細モード

Maglev 構成ウィザードを使用して仮想アプライアンスを設定し、事前設定されたアプライア ンス設定とは異なる設定を指定する必要がある場合は、次の手順を実行します。

#### 始める前に

この手順を開始する前に、仮想アプライアンスに関する次の情報を収集します。

- スタティック IP アドレス
- サブネット マスク
- デフォルト ゲートウェイ
- DNS アドレス
- NTP サーバーの詳細
- プロキシサーバーの詳細

#### 手順

- ステップ **1** 展開が完了したら、新しく作成した仮想マシンの電源をオンにします。
	- a) vSphere Client で、仮想マシンを右クリックします。
	- b) **[Power]** > **[Power On]** を選択します。

仮想マシンが動作可能になるまでに約 45 分かかります。実際の時間は、使用可能な帯域幅、 RAM、ハードディスク容量、vCPU の数などによって異なります。vSphere Client の [Recent Tasks] タブで進捗状況をモニターできます。

- ステップ **2** 適切なリンクをクリックして、リモートコンソールまたは Web コンソールを起動します。
- ステップ **3** Maglev 構成ウィザードを完了することにより、仮想マシンを設定します。
	- a) ウィザードの [STATIC IP CONFIGURATION] ページでは設定を入力する必要がないた め、[skip>>] をクリックします。
	- b) [Create MKS] をクリックします。
	- c) [Start configuration of MKS in advanced mode] オプションをクリックします。

次のウィザードページが開き、事前設定されたすべてのアプライアンス設定(コンテナ とクラスタのサブネットを除く)が消去されることが示されます。これらの設定の値を 入力する必要があります。

このページには、このオプションを選択した場合に、戻ってデフォルトのアプライアン ス セットアップ ワークフローを代わりに使用することができなくなることも示されま す。次の手順を完了する前に、この点に留意してください。

d) [proceed>>] をクリックします。

事前設定されたすべてのアプライアンス設定が消去された後、次のウィザードページが 開きます。

- e) 次の手順を 1 つまたは複数実行し、[next>>] をクリックします。
	- IPv6アドレッシングは現在サポートされていないため、[IPv4mode]オプションが選 択されていることを確認します。
	- エアーギャップモードを有効にする場合は、対応するオプションをクリックします。
		- エアギャップの詳細については、『*Cisco DNA Center Air Gap [Deployment](https://www.cisco.com/c/en/us/td/docs/cloud-systems-management/network-automation-and-management/dna-center/air_gap_deployment_guide/b_air_gap_deployment_guide.html) Guide*』 を参照してください。
			- エアーギャップモードが有効になっている場合、このウィザードの 実行中に、次のデフォルト範囲内の IP アドレスを入力できます。 重要
				- 169.254.0.0/16
				- $\cdot$  10.0.0.0/8
				- $\cdot$ 172.16.0.0/12
				- $\cdot$  192.168.0.0/16

• このリリースは FIPS モードをサポートしていません。

- f) [Layer2mode used forthe services]ウィザードページでは設定を入力する必要はないため、 [next>>] をクリックします。
- g) 次の表のとおり [NETWORK ADAPTER #1] の設定値を入力し、[next>>] をクリックしま す。

ESXi上のCisco DNA Centerは、このインターフェイスを使用して、仮想アプライアンス をネットワークにリンクさせます。

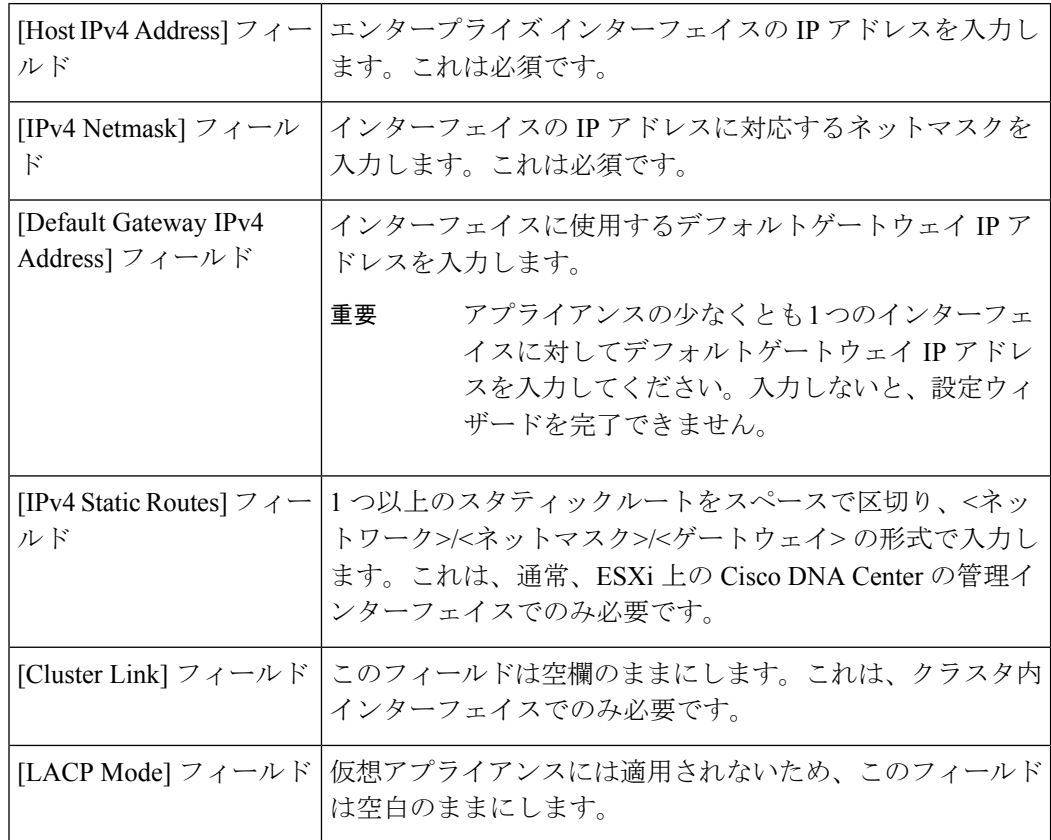

入力した値がウィザードによって検証され、正しくない値が含まれていた場合にはエラー メッセージが表示されます。エラーメッセージが表示された場合には、入力した値が正 しいことを確認してから、再入力します。必要に応じて、[<< back] をクリックして再入 力します。

h) 次の表のとおり [NETWORK ADAPTER #2] の設定値を入力し、[next>>] をクリックしま す。

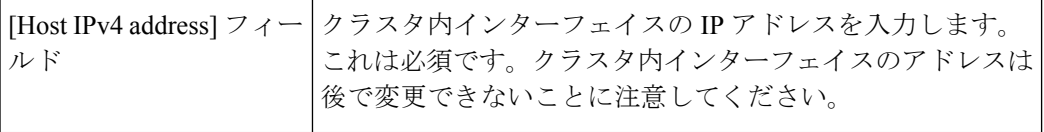

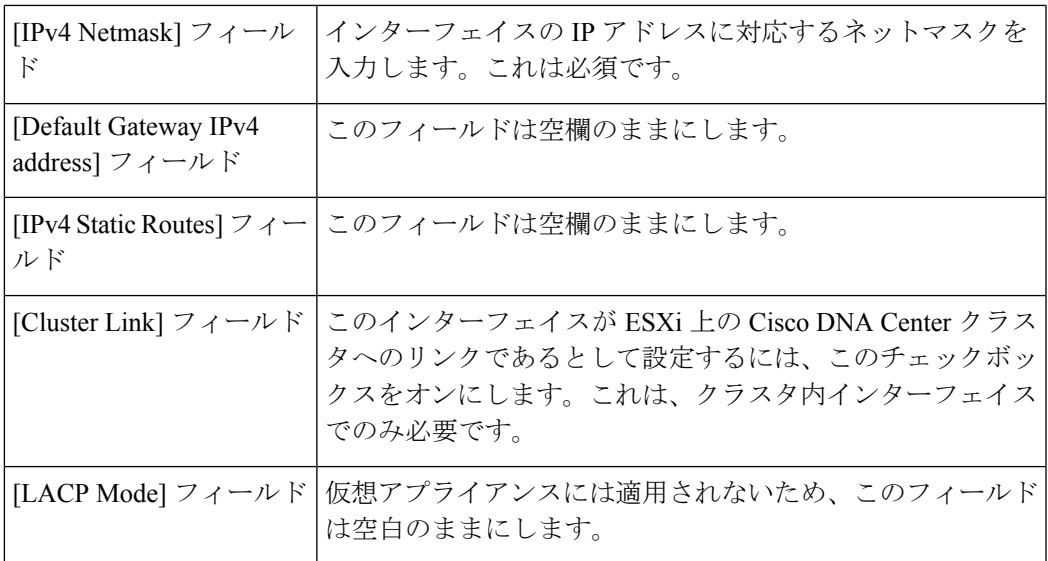

検証エラーがある場合は、修正して続行します。ネットワークアダプタの設定がウィザー ドによって検証され、適用されます。

i) 次の表のとおり [NETWORK ADAPTER #3] の設定値を入力し、[next>>] をクリックしま す。

このインターフェイスを使用すると、仮想アプライアンスから ESXi 上の Cisco DNA Center GUI にアクセスできます。

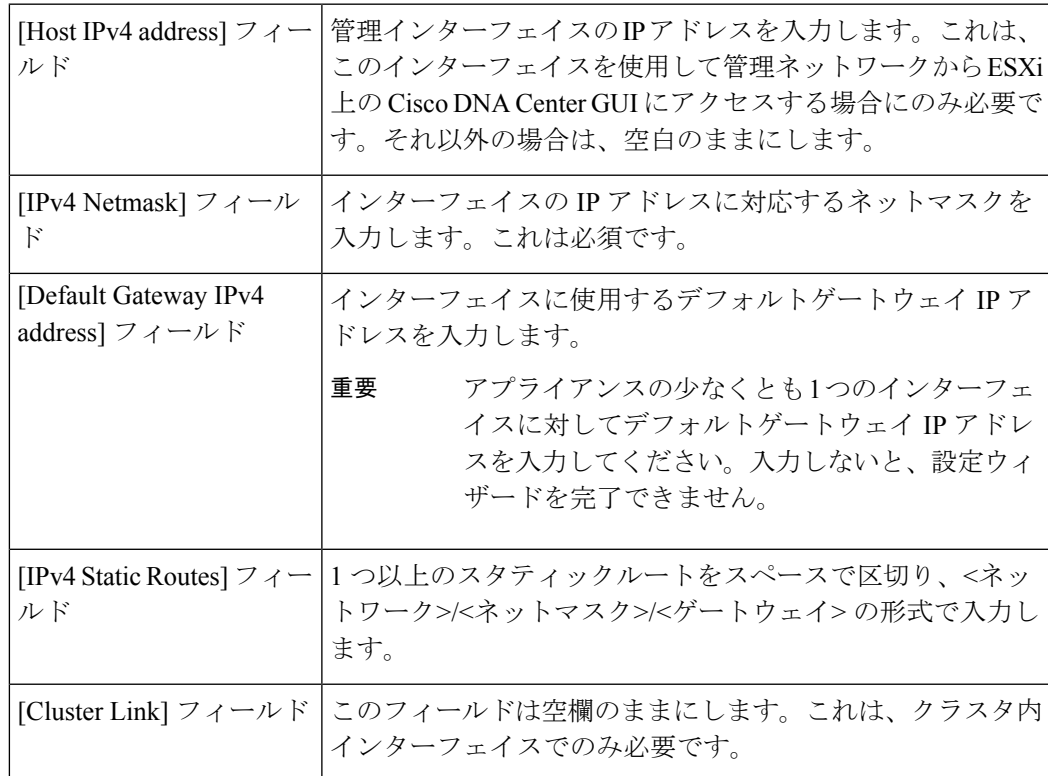

検証エラーがある場合は、修正して続行します。ネットワークアダプタの設定がウィザー ドによって検証され、適用されます。

- j) [DNS Configuration] ページで、優先 DNS サーバーの IP アドレスを入力し、[next>>] をク リックします。複数のDNSサーバを入力する場合には、リスト内のIPアドレスをスペー スで区切ります。
	- NTP の場合、ESXi 上の Cisco DNA Center と NTP サーバの間のポート 123 (UDP)が開いていることを確認します。 重要
		- 最大 3 つの DNS サーバーを設定します。仮想アプライアンスに対して 3 つを超えるDNSサーバーを設定すると、問題が発生する可能性がありま す。

ウィザードが更新され、これまでに入力した設定を検証するためにコントローラをシャッ トダウンする必要があることが示されます。

- k) 次のいずれかを実行します。
	- •設定を変更する必要がある場合は、必要に応じて [<<back] をクリックし、必要な変 更を加えてから、このウィザードページに戻ります。
	- 入力した設定に問題がなければ、[proceed>>] をクリックします。
- l) 検証が正常に完了すると、[NETWORK PROXY] ウィザードページが開きます。[skip proxy>>] をクリックして続行します。
- m) [skip proxy validation>>]をクリックすることにより、ネットワークプロキシ設定をスキッ プすることを確認します。
- n) ネットワークプロキシの設定が完了すると、[MAGLEV CLUSTER DETAILS] ウィザード ページで仮想アプライアンスの仮想IPアドレスを入力するように求められます。クラス タは ESXi 上の Cisco DNA Center ではサポートされていないため、このページの [Cluster Virtual IP Address(s)] フィールドは空白のままにできます。

仮想アプライアンスの完全修飾ドメイン名(FQDN)を指定することもできます。ESXi 上の Cisco DNA Center は、このドメイン名を使用して次のことを行います。

- このホスト名を使用して、仮想アプライアンスの Web インターフェイスと、ESXi 上の Cisco DNA Center が管理するエンタープライズ ネットワーク内のデバイスに よって使用される Representational State Transfer(REST)API にアクセスします。
- ESXi 上の Cisco DNA Center 証明書の [Subject Alternative Name (SAN) ] フィールド で、FQDNを使用して、デバイスのプロビジョニングに使用されるプラグアンドプ レイ サーバが定義されます。

必要な情報を入力したら **[Next >>]** をクリックして続行します。以前の画面でしたよう に、検証エラーを修正します。

o) ウィザードの [USER ACCOUNT SETTINGS] ページで提供される設定値を入力し(次の 表を参照)、[next>>] をクリックします。

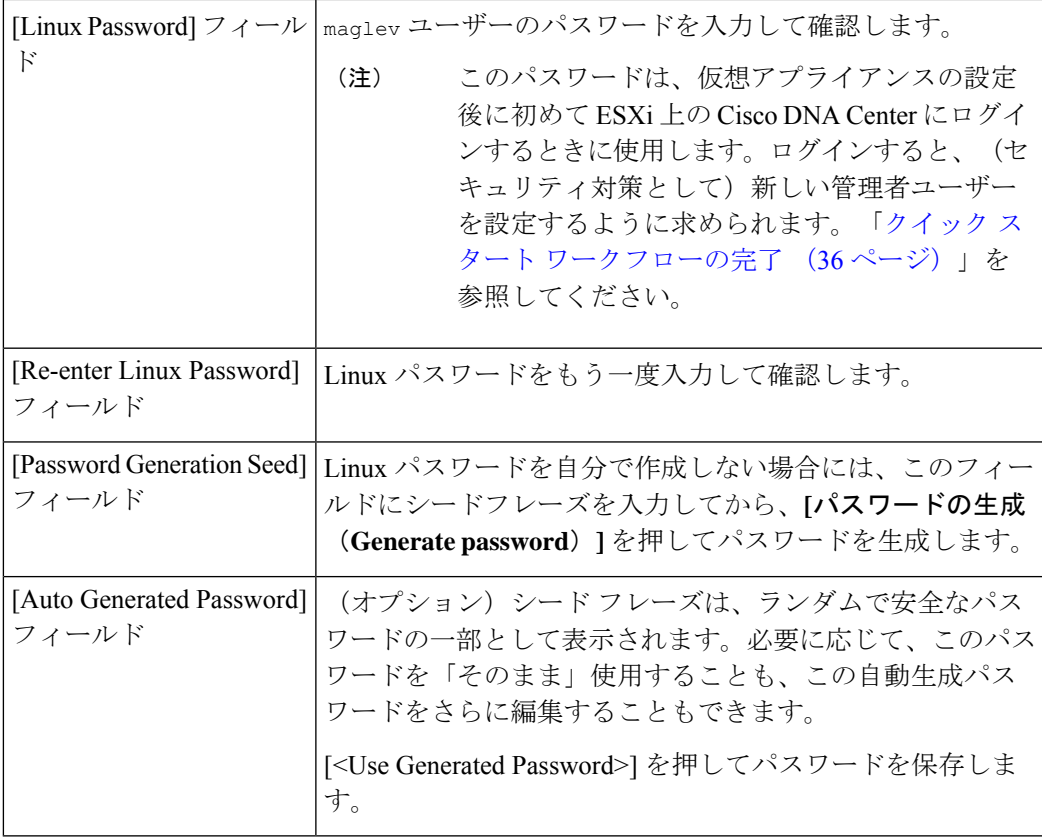

必要な情報を入力したら、検証エラーを修正して続行します(必要な場合)。

p) ウィザードの [NTP SERVER SETTINGS] ページで提供される設定値を入力し(次の表を 参照)、[next>>] をクリックします。

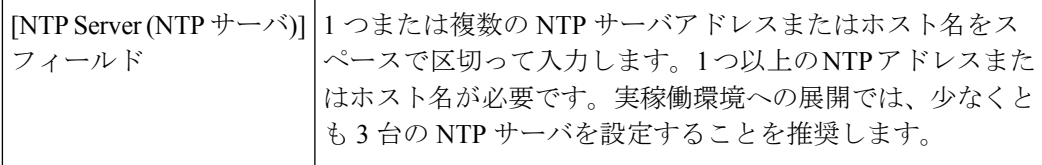

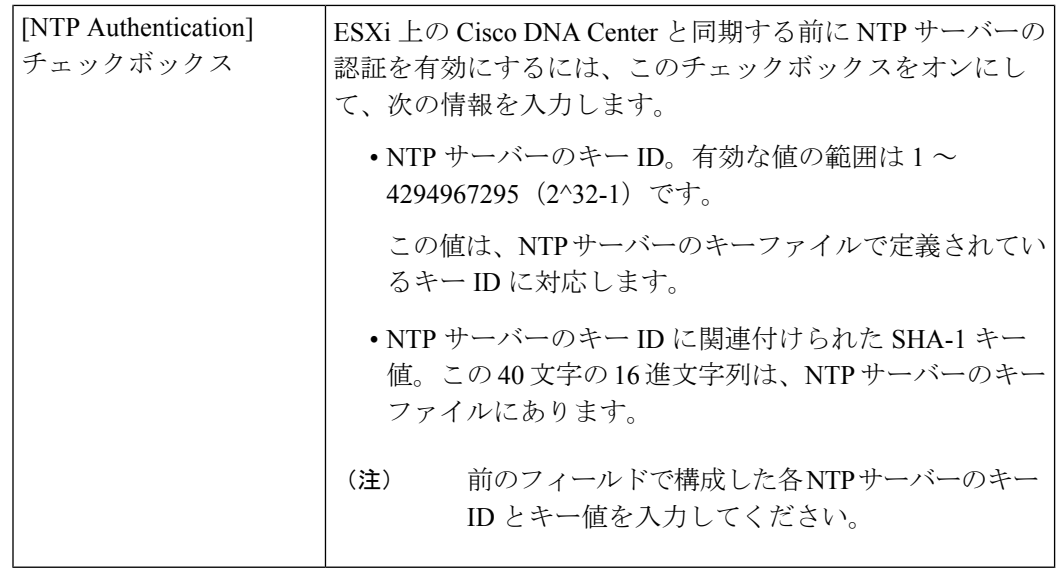

必要な情報を入力したら、検証エラーを修正して続行します(必要な場合)。

ウィザードが設定を適用できる状態になったことを示す最終メッセージが表示されます。

q) ウィザードの [MAGLEV ADVANCED SETTINGS] ページで提供される設定値を入力し (次の表を参照)、[next>>] をクリックします。

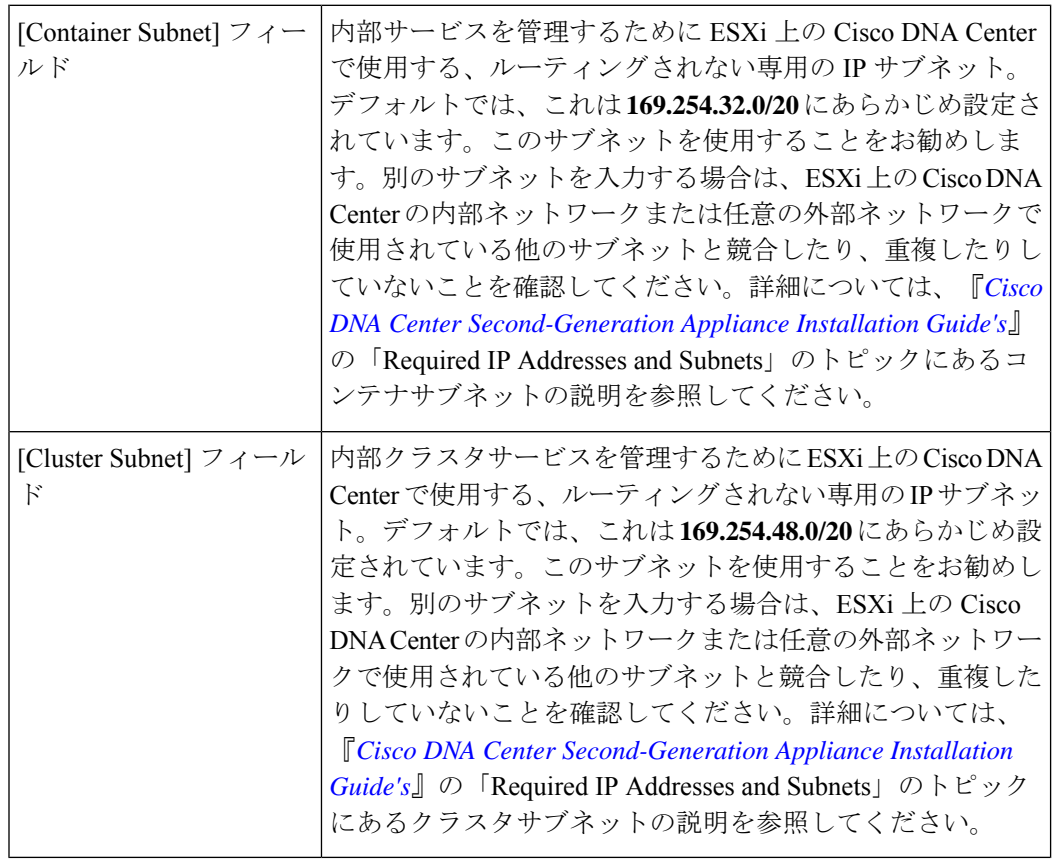

必要な情報を入力したら、検証エラーを修正して続行します(必要な場合)。 ウィザードが設定を適用できる状態になったことを示す最終メッセージが表示されます。

r) 入力した設定を仮想アプライアンスに適用するには、[proceed>>] をクリックします。 設定プロセスの完了後に、仮想アプライアンスの電源を再投入すると、 「CONFIGURATION SUCCEEDED!」というメッセージが表示されます。

#### インストール構成ウィザードを使用した仮想アプライアンスの設定

ブラウザベースのインストール構成ウィザードを使用して仮想アプライアンスをできるだけ迅 速に設定する必要があり、事前設定されたアプライアンス設定を使用しても問題ない場合は、 次の手順を実行します。

#### Œ

この手順の実行中に入力するすべての IP アドレスが有効な IPv4 ネットマスクを持つ有効な IPv4アドレスであることを確認してください。また、アドレスと対応するサブネットが重複し ていないことを確認してください。重複している場合、サービスの通信の問題が発生する可能 性があります。 重要

#### 始める前に

次のことを確認します。

- 次の情報が収集されていること。
	- スタティック IP アドレス
	- サブネット マスク
	- デフォルト ゲートウェイ
	- DNS アドレス
	- NTP サーバーの詳細
	- プロキシサーバーの詳細
- サポートされているブラウザを使用していること。「導入要件 (1 ページ)」を参照し てください。
- 次の手順で指定する DNS サーバと ESXi 上の Cisco DNA Center の間のファイアウォールで ICMP が許容されること。このウィザードでは、ユーザの指定する DNS サーバを ping で 確認します。ESXi 上の Cisco DNA Center と DNS サーバの間にファイアウォールが存在 し、そのファイアウォールで DNS サーバと ICMP が許容されていない場合、この ping が ブロックされる可能性があります。ブロックされた場合、ウィザードを完了できません。

このウィザードを使用する場合、クラスタ内インターフェイスは事前設定されています。この インターフェイスのデフォルト設定を使用しない場合は、詳細インストール構成ウィザードを 使用した仮想アプライアンスの設定を完了する必要があります。 (注)

#### 手順

- ステップ **1** 展開が完了したら、新しく作成した仮想マシンの電源をオンにします。
	- a) vSphere Web Client で、仮想マシンを右クリックします。
	- b) **[Power]** > **[Power On]** を選択します。

仮想マシンが動作可能になるまでに約 45 分かかります。実際の時間は、使用可能な帯域幅、 RAM、ハードディスク容量、vCPU の数などによって異なります。vSphere Client の [Recent Tasks] タブで進捗状況をモニターできます。

- ステップ **2** 適切なリンクをクリックして、リモートコンソールまたは Web コンソールを起動します。
- ステップ **3** インストール構成ウィザードを表示します。
	- a) [STATIC IP CONFIGURATION] ページで、次のいずれかを実行します。
		- DHCPサーバーがIPアドレス、サブネットマスク、デフォルトゲートウェイを仮想ア プライアンスのエンタープライズ インターフェイスに割り当てるようにするには、 [skip>>] をクリックします。
		- 独自のIPアドレス、サブネットマスク、デフォルトゲートウェイを仮想アプライアン スのエンタープライズインターフェイスに割り当てる場合は、次の表に記載されてい る情報を入力し、[configure>>] をクリックします。

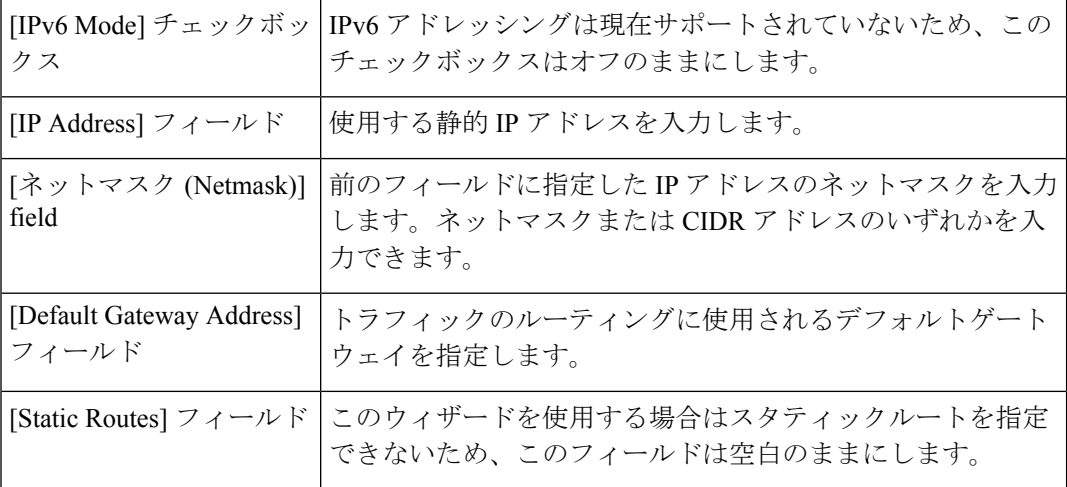

**[Web** インストール(**Web Installation**)**]** フィールドにリストされている URL に注意して ください。これは次の手順で必要になります。

- b) [Static IP Configuration] ページに表示された URL を開きます。
- c) [Start a Cisco DNA Center Virtual Appliance] オプションボタンをクリックし、[Next] をクリッ クします。
- d) [Install] オプションボタンをクリックし、[Start] をクリックします。

[Overview]スライダが開きます。[>]をクリックして、ウィザードで実行するタスクの概要 を表示します。

e) [Start Workflow] をクリックしてウィザードを起動します。

[Virtual Appliance Interfaces] ページが開きます。

- ステップ **4** インストール構成ウィザードを完了することにより、仮想アプライアンスを設定します。
	- a) [Next] をクリックします。

[DNS Configuration] ページが開きます。

- b) [DNS] フィールドに、優先 DNS サーバーの IP アドレスを入力します。追加の DNS サー バーを入力するには、[Add](+)アイコンをクリックします。
	- 最大 3 つの DNS サーバーを設定できます。アプライアンスに対して 3 つを超 える DNS サーバを設定すると、問題が発生する可能性があります。 重要
- c) **[Next]** をクリックします。

[Configure Proxy Server Information] ページが開きます。

- d) 次のいずれかを実行します。
	- ネットワークでプロキシサーバーを使用しないでインターネットにアクセスする場合 は、[No] オプションボタンをクリックし、[Next] をクリックします。
	- ネットワークでプロキシサーバーを使用してインターネットにアクセスする場合は、 次の表に示す値を入力し、[Next] をクリックします。

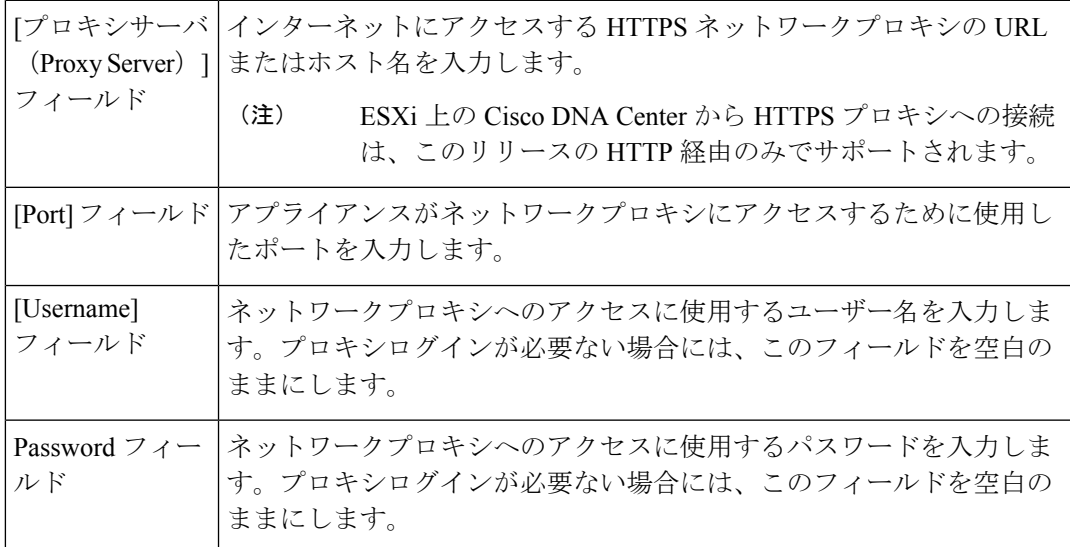

r

ウィザードの [Advanced Appliance Settings] ページが開きます。

e) アプライアンスの構成値を入力し、[Next] をクリックします。

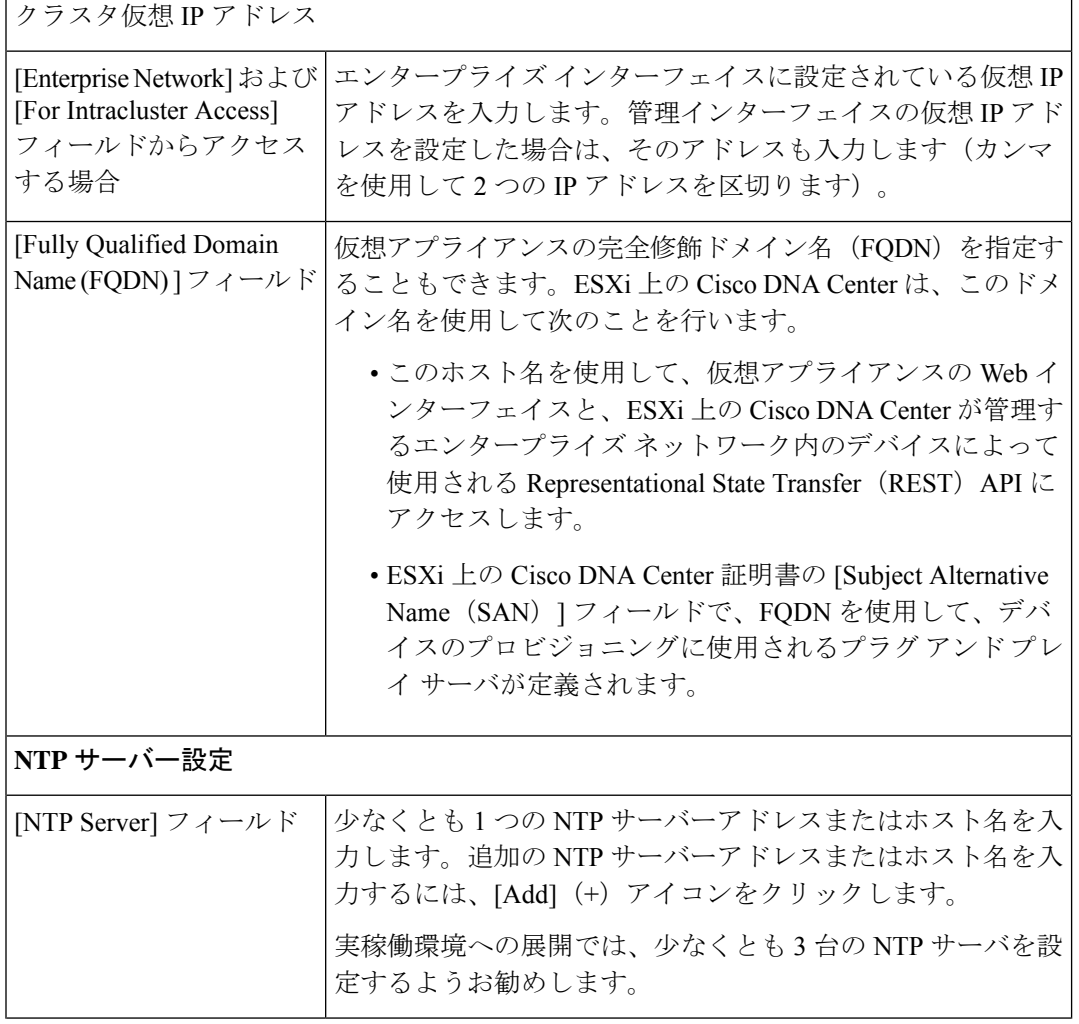

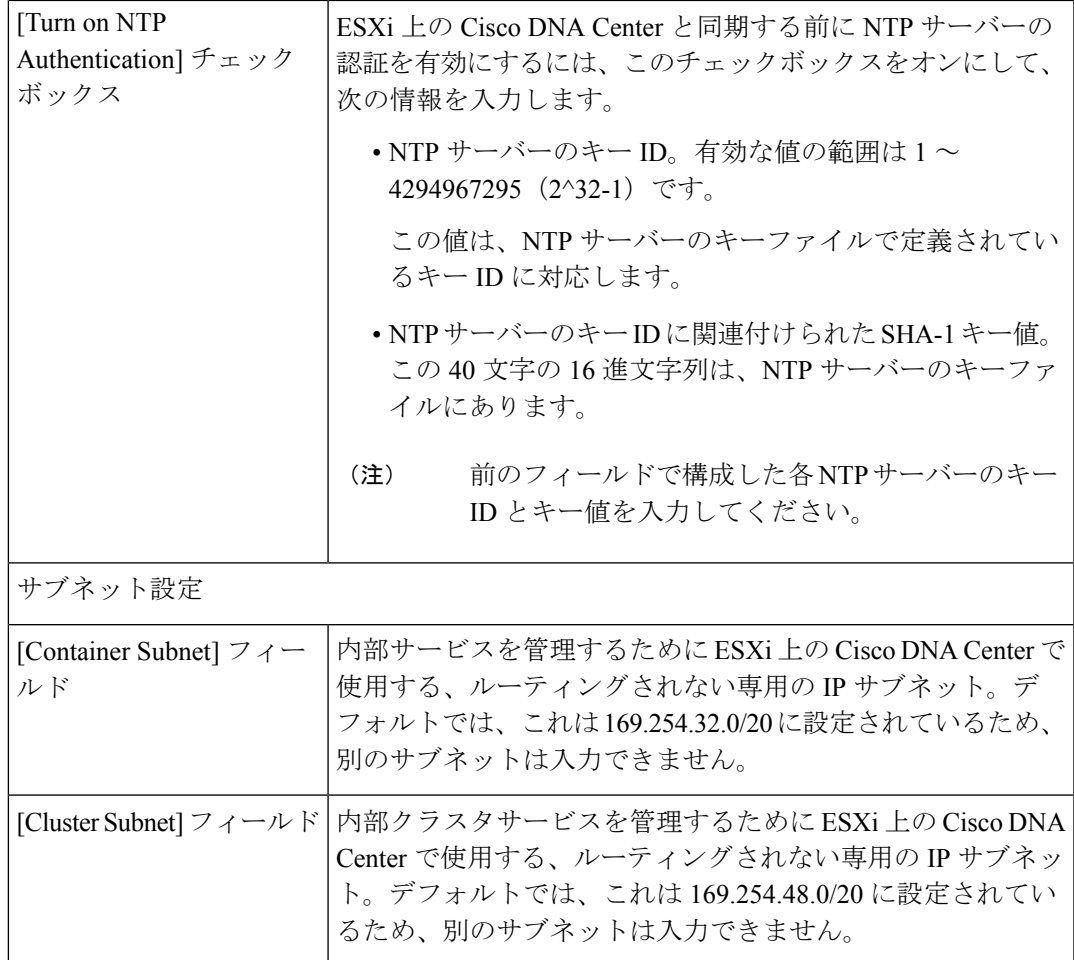

[Enter CLI Password] ページが開きます。

f) maglev ユーザーのパスワードを入力して確認した後、[Next] をクリックします。

これは、仮想アプライアンスの設定後に ESXi 上の Cisco DNA Center に初めてログインす るときに使用するパスワードです。ログインすると、(セキュリティ対策として)新しい 管理者ユーザーを設定するように求められます。「クイック スタート ワークフローの完 了 (36 ページ)」を参照してください。

入力した情報がウィザードで検証され、ウィザードの操作を続行する前に変更の必要な設 定があれば、通知されます。入力した設定が有効な場合、ウィザードの [Summary] ページ が開きます。

- アプライアンスの設定を JSON ファイルとしてダウンロードするには、対応す るリンクをクリックします。 (注)
- g) 画面の下部までスクロールし、ウィザードの完了時に入力したすべての設定を確認しま す。必要に応じて、適切な [Edit] リンクをクリックして、更新を行うウィザード画面を開 きます。

h) ESXi上のCisco DNA Center仮想アプライアンスの設定を完了するには、[StartConfiguration] をクリックします。

プロセス中もウィザード画面が継続的に更新され、現在実行しているタスクとその進行状 況、発生したエラーが示されます。この情報のローカルコピーをテキストファイルとして 保存するには、[Download] アイコンをクリックします。

- ステップ **5** アプライアンスの設定が完了したら、コピーアイコンをクリックして、デフォルトの管理者 スーパーユーザーパスワードをコピーします。
	- インストール構成ウィザードを完了すると、ESXi 上の Cisco DNA Center はこのパ スワードを自動的に設定します。続行する前に、必ずコピーアイコンをクリックし てください。クリックしないと、ESXi 上の Cisco DNA Center への最初のログイン ができません。 重要
	- セキュリティ対策として、ログイン後にこのパスワードを変更するよう求められま す。詳細については、クイック スタート ワークフローの完了 (36ページ)を参照 してください。 (注)

#### 詳細インストール構成ウィザードを使用した仮想アプライアンスの設定

ブラウザベースの詳細インストール構成ウィザードを使用して仮想アプライアンスを設定し、 事前設定されたアプライアンス設定とは異なる設定を指定する必要がある場合は、次の手順を 実行します。

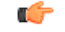

この手順の実行中に入力するすべての IP アドレスが有効な IPv4 ネットマスクを持つ有効な IPv4アドレスであることを確認してください。また、アドレスと対応するサブネットが重複し ていないことを確認してください。重複している場合、サービスの通信の問題が発生する可能 性があります。 重要

#### 始める前に

次のことを確認します。

- 次の情報が収集されていること。
	- スタティック IP アドレス
	- サブネット マスク
	- デフォルト ゲートウェイ
	- DNS アドレス
	- NTP サーバーの詳細
	- プロキシサーバーの詳細
- サポートされているブラウザを使用していること。「導入要件 (1 ページ)」を参照し てください。
- 次の手順で指定するデフォルトゲートウェイおよび DNS サーバと ESXi 上の Cisco DNA Center の間のファイアウォールで ICMP が許容されること。ウィザードでは、ユーザの指 定する DNS サーバを ping で確認します。ファイアウォールが配置されており、そのファ イアウォールでICMPが許容されていない場合、このpingがブロックされる可能性があり ます。ブロックされた場合、ウィザードを完了できません。

#### 手順

- ステップ **1** 展開が完了したら、新しく作成した仮想マシンの電源をオンにします。
	- a) vSphere Web Client で、仮想マシンを右クリックします。
	- b) **[Power]** > **[Power On]** を選択します。

仮想マシンが動作可能になるまでに約 90 ~ 120 分かかります。実際の時間は、使用可能な帯 域幅、RAM、ハードディスク容量、vCPU の数などによって異なります。vSphere Client の [Recent Tasks] タブで進捗状況をモニターできます。

- ステップ **2** 適切なリンクをクリックして、リモートコンソールまたは Web コンソールを起動します。
- ステップ **3** 詳細インストール構成ウィザードを表示します。
	- a) [STATIC IP CONFIGURATION] ページで、次のいずれかを実行します。
		- DHCPサーバーがIPアドレス、サブネットマスク、デフォルトゲートウェイを仮想ア プライアンスのエンタープライズ インターフェイスに割り当てるようにするには、 [skip>>] をクリックします。
		- 独自のIPアドレス、サブネットマスク、デフォルトゲートウェイを仮想アプライアン スのエンタープライズインターフェイスに割り当てる場合は、次の表に記載されてい る情報を入力し、[configure>>] をクリックします。

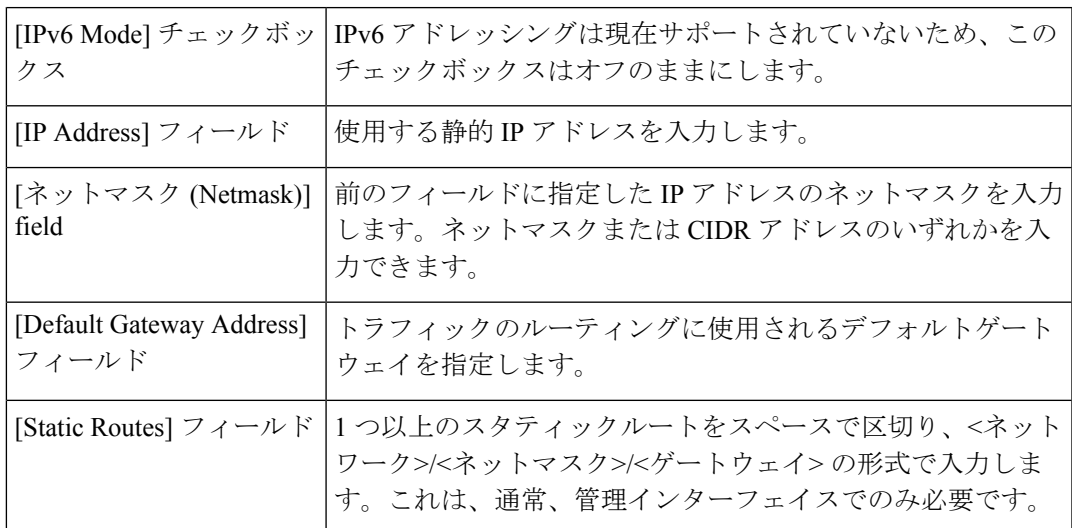

**[Web** インストール(**Web Installation**)**]** フィールドにリストされている URL に注意して ください。これは次の手順で必要になります。

- b) [Static IP Configuration] ページに表示された URL を開きます。
- c) [Start a Cisco DNA Center Virtual Appliance] オプションボタンをクリックし、[Next] をクリッ クします。
- d) [Advanced Install] オプションボタンをクリックし、[Start] をクリックします。

[Advanced Install Overview]スライダが開きます。[>]をクリックして、ウィザードで実行す るタスクの概要を表示します。

e) [Start Workflow] をクリックしてウィザードを起動します。

[Virtual Appliance Interface Overview] ページが開き、設定可能な 4 つのアプライアンス イン ターフェイスの説明が表示されます。

- ステップ **4** 詳細インストール構成ウィザードを完了することにより、仮想アプライアンスを設定します。
	- a) [Next] をクリックします。

[How would you like to set up your appliance interfaces?] ページが開きます。

ネットワークがファイアウォールの背後にある場合は、次の手順を実行します。

- [allow access to these URLs] リンクをクリックすると、ESXi 上の Cisco DNA Center がア クセスできる必要がある URL を一覧表示するポップアップウィンドウが表示されま す。
- [open these ports] リンクをクリックすると、ESXi 上の Cisco DNA Center が使用できる 必要があるネットワークサービスポートを一覧表示するポップアップウィンドウが表 示されます。

デフォルトでは、[Enterprise Network Interface] チェックボックスがすでにオンになってい ます。また、[STATIC IP CONFIGURATION] ページで入力した値も事前に入力されていま す。

- b) 使用するアプライアンス インターフェイスごとに次の手順を実行し、[Next] をクリックし ます。
	- 対応するチェックボックスをオンにして、適切な設定値を入力します。
	- 必要に応じて、対応する [Add/Edit Static Route] リンクをクリックし、スタティック ルートを設定します。必要に応じて [+] をクリックし、追加のルートを設定します。 完了したら、[Add] をクリックします。

[DNS Configuration] 画面が開きます。

c) 優先 DNS サーバーの IP アドレスを入力して、[Next] をクリックします。追加の DNS サー バーを入力するには、[Add](+)アイコンをクリックします。

• クラスタ内の各ノードに対して、最大3つのDNSサーバーを設定します。 アプライアンスに対して 3 つを超える DNS サーバを設定すると、問題が 発生する可能性があります。 重要

> • NTP の場合、ESXi 上の Cisco DNA Center と NTP サーバの間のポート 123 (UDP)が開いていることを確認します。

[Configure Proxy Server Information] 画面が開きます。

- d) 次のいずれかを実行し、[Next] をクリックします。
	- ネットワークでプロキシサーバーを使用しないでインターネットにアクセスする場合 は、[No] オプションボタンをクリックします。
	- ネットワークでプロキシサーバーを使用してインターネットにアクセスする場合は、 次の表に示す値を入力します。

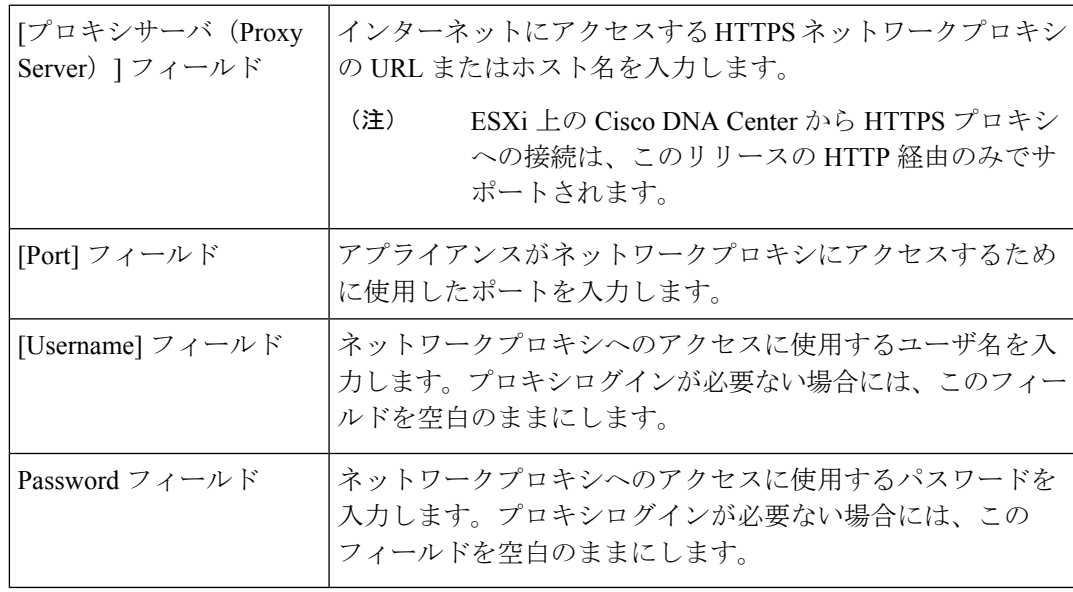

入力した情報がウィザードで検証され、変更の必要な設定があれば、ウィザードの操作を 続行する前に通知されます。入力した設定が有効で、ポートが稼働している場合は、ウィ ザードの [Advanced Appliance Settings] 画面が開きます。

e) アプライアンスの構成値を入力し、[Next] をクリックします。

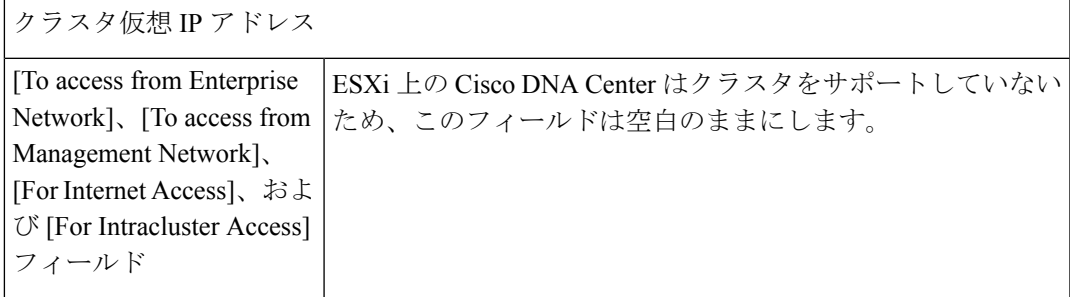

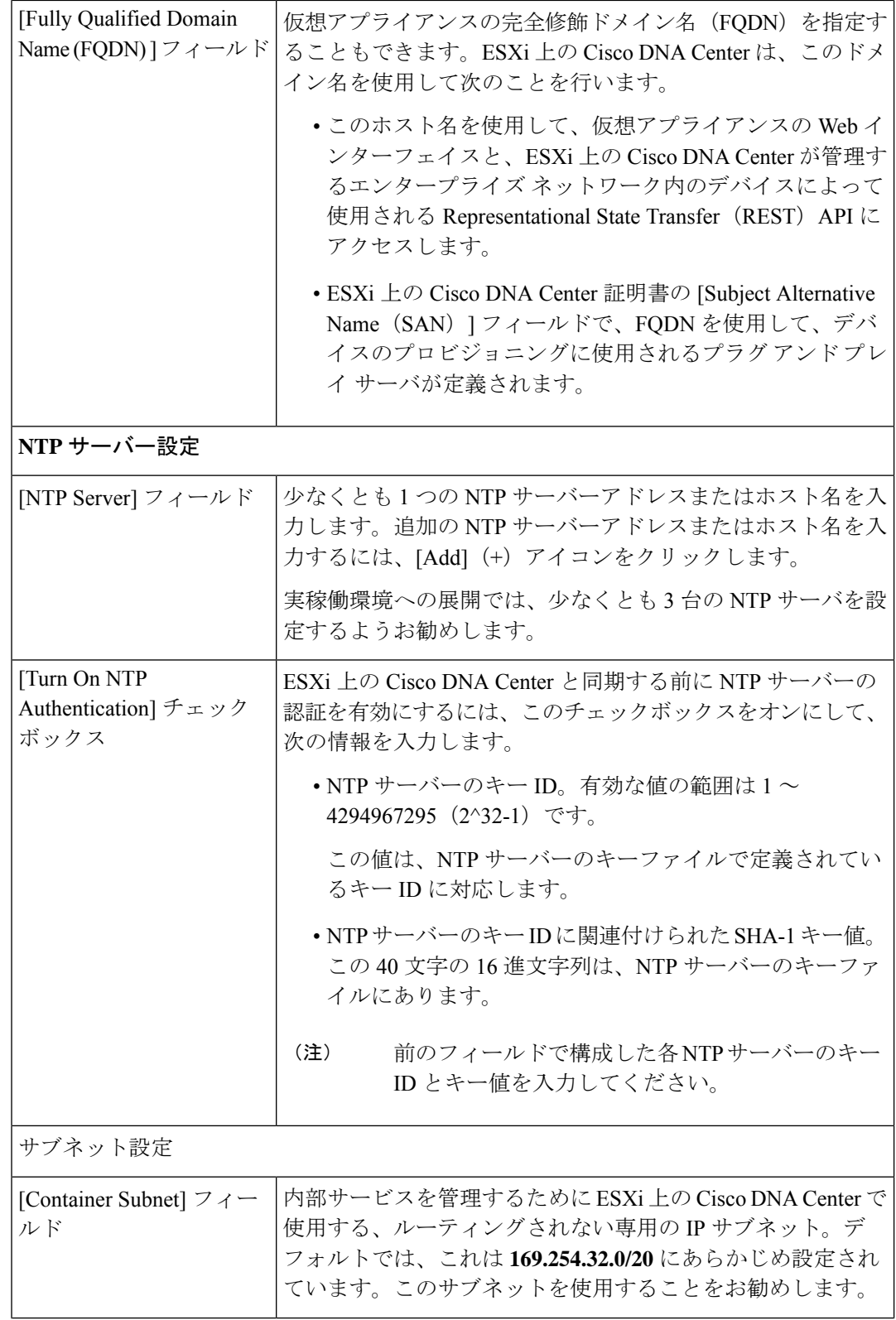

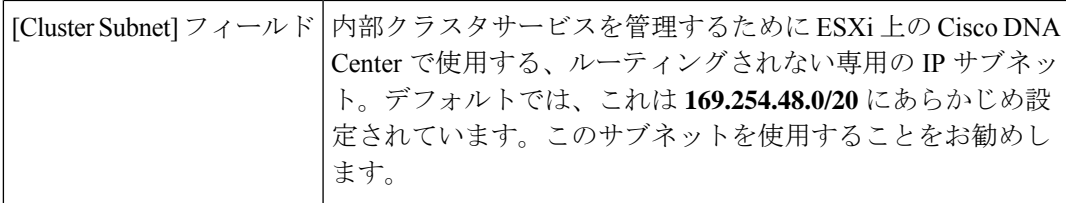

[Enter CLI Password] ページが開きます。

f) maglev ユーザーのパスワードを入力して確認した後、[Next] をクリックします。

入力した情報がウィザードで検証され、変更の必要な設定があれば、ウィザードの操作を 続行する前に通知されます。入力した設定が有効な場合、ウィザードの [Summary] ページ が開きます。

- アプライアンスの設定を JSON ファイルとしてダウンロードするには、対応す るリンクをクリックします。 (注)
- g) 画面の下部までスクロールし、ウィザードの完了時に入力したすべての設定を確認しま す。必要に応じて、適切な [Edit] リンクをクリックして、更新を行うウィザード画面を開 きます。
- h) ESXi上のCisco DNA Center仮想アプライアンスの設定を完了するには、[StartConfiguration] をクリックします。

プロセス中もウィザード画面が継続的に更新され、現在実行しているタスクとその進行状 況、発生したエラーが示されます。この情報のローカルコピーをテキストファイルとして 保存するには、[Download] アイコンをクリックします。

- ステップ **5** アプライアンスの設定が完了したら、コピーアイコンをクリックして、デフォルトの管理者 スーパーユーザーパスワードをコピーします。
	- インストール構成ウィザードを完了すると、ESXi 上の Cisco DNA Center はこのパ スワードを自動的に設定します。続行する前に、必ずコピーアイコンをクリックし てください。クリックしないと、ESXi 上の Cisco DNA Center への最初のログイン ができません。 重要
	- セキュリティ対策として、ログイン後にこのパスワードを変更するよう求められま す。詳細については、クイック スタート ワークフローの完了 (36ページ) を参照 してください。 (注)

### **ESXi** ランチャアプリケーションを使用した仮想アプライアンスの設定

ランチャアプリケーションを使用して ESXi 上の Cisco DNA Center 仮想アプライアンスを設定 するには、次の手順を実行します。

#### 始める前に

仮想アプライアンスの管理インターフェイス(エンタープライズインターフェイスに加えて) を設定する場合は、次の手順を実行する必要があります。

- **1.** 仮想マシンの作成 (7 ページ) の手順の手順 4f を実行するときに、仮想マシンが管理イ ンターフェイスへの接続に使用するインターフェイスを指定します。
- **2.** Maglev 構成ウィザードを使用した仮想アプライアンスの設定:詳細モード (14 ページ) の手順の手順 3i を実行するときに、管理インターフェイスに必要な値を入力します。

#### 手順

- ステップ **1** シスコが指定する場所から ESXi 上の Cisco DNA Center OVA ファイルをダウンロードします。 また、ランチャ アプリケーション バンドル(**DNAC-SW-Launcher-2.3.7.3-VA.tar.gz**)をダウ ンロードして解凍します。
- ステップ **2** オペレーティングシステムのディレクトリに移動し、**dnac-esxi-launcher-os-v0.9.1008** tarファイ ルを解凍します。

バンドルには、次のファイルが含まれています。

- ランチャアプリケーション:**dnac-esxi-launcher**
- 構成ファイル:**config.json**
- ロガー構成ファイル:**log\_config.json**
- ライセンス:**LICENSE**
- ステップ **3** ランチャアプリケーションバンドルファイルが解凍されたディレクトリに移動し、config.json をテキストエディタで開きます。
- ステップ **4** 構成ファイルで提供されるパラメータについては、展開に固有の値を入力します。 詳細については、「設定ファイルのパラメータ (34 ページ)」を参照してください。
	- 使用しないオプションパラメータについては、空の文字列("")を入力します。た とえば、仮想アプライアンスのFQDNを指定しない場合、そのエントリは「"fqdn": ""」のようになります。 (注)
- ステップ **5** 構成ファイルで指定した値を使用して、ESXi 上の Cisco DNA Center ランチャアプリケーショ ンを実行します。
	- **1.** 必要に応じて、ランチャ アプリケーション バンドル ファイルが解凍されたディレクトリ に戻ります。
	- **2.** オペレーティングシステムに固有のコマンドを入力します。
		- macOS:**./dnac-esxi-launcher config.json**
		- Microsoft Windows:**dnac-esxi-launcher.exe config.json**

**ESXi** 上の **Cisco DNA Center 2.3.7.3** 展開ガイド

#### • Linux:**./dnac-esxi-launcher config.json**

- ホスト/vCenter サーバーが自己署名証明書を使用してインストールされている 場合は、代わりに次のコマンドを入力して SSL 証明書の検証をスキップしま す:**./dnac-esxi-launcher config.json -d** (注)
- ステップ **6** ホスト/vCenter サーバーのログイン情報を入力して接続し、展開プロセスを開始します。
	- OVAファイルを展開し、ホスト/vCenterサーバーの仮想マシン設定を変更するため に必要な権限があることを確認します。 重要

vCenterサーバーのログイン情報を入力すると、ランチャはホスト/vCenterサーバーとの接続を 確認します。

ステップ7 Maglev ユーザーのパスワードを入力して確認します。このパスワードは、シェルにアクセス し、SSH アクセスを許可するために使用されます。

パスワードは次の要件を満たしている必要があります。

- 長さは 8 文字以上にすること。
- タブや改行を含まないこと。
- 次のうち少なくとも 3 つのカテゴリの文字を含むこと。
	- 大文字の英字 (A ~ Z)
	- 小文字の英字 (a ~ z)
	- 数字 $(0 ~ 9)$
	- 特殊文字(! や # など)
- ステップ **8** 次のいずれかを実行します。
	- config.json ファイルでプロキシサーバーを指定した場合は、次の情報を入力します。
		- サーバーに関して認証を有効にするかどうかを指定します。
		- 「**y**」を入力した場合は、サーバーのログイン情報を入力します。
	- 仮想アプライアンスが認証のあるプロキシサーバーを使用しない場合は、手順9に進みま す。

ランチャアプリケーションは、構成ファイルのエントリを検証します。エントリが有効である 場合、ランチャアプリケーションは展開を続行するかどうかを尋ねます。

ステップ **9** 「**y**」と入力して、展開および設定プロセスを開始します。

ランチャアプリケーションは、次のタスクを実行します。

**1.** OVA ファイルをインポートします。

- **2.** ESXi 上の Cisco DNA Center のネットワーク設定を仮想マシンに適用します。
- **3.** [Enable Storage I/O Control and statistics collection] オプションが有効になっているかどうかを 確認し、有効になっていない場合はメッセージを表示します。
- **4.** 展開された仮想マシンの電源をオンにします。

次の点に注意してください。

- 展開の完了に必要な時間は、使用可能なネットワーク帯域幅とデータストアのスループッ トによって異なります。
- OVA ファイルのインポートを停止する場合は、構成ファイルで指定したデータストアで 作成された未使用の仮想マシンディレクトリを削除する必要があります。
- ステップ **10** ESXi 上の Cisco DNA Center 仮想アプライアンスの電源がオンになったら、展開したホス ト/vCenter サーバーにログインし、仮想アプライアンスの VMWare コンソールを開きます。 仮想アプライアンスが起動すると、ターミナルシェルが開きます。これには最大 60 分かかり ます。
- ステップ **11** 手順 7 で入力した Maglev パスワードを使用してログインします。 デフォルトのユーザー名は **maglev** です。
- ステップ **12** ESXi 上の Cisco DNA Center のすべてのサービスが起動したら、サポートされているブラウザ を開き、構成ファイルの「**IPAddress**」パラメータに入力したアドレスを入力します。
- ステップ **13** ESXi 上の Cisco DNA Center GUI で求められたら、デフォルトのログイン情報 (**admin/maglev1@3**)を入力してログインします。

#### 設定ファイルのパラメータ

次の表で、config.json ファイルにおいて値を入力する必要があるパラメータについて説明しま す。

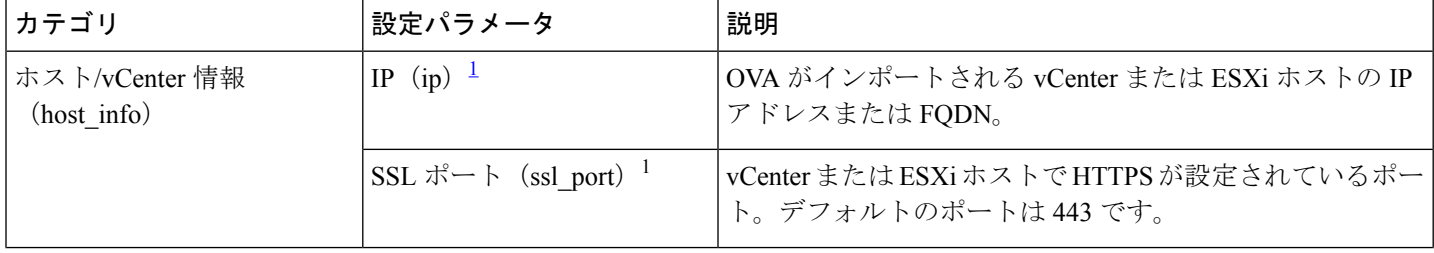

 $\mathbf l$ 

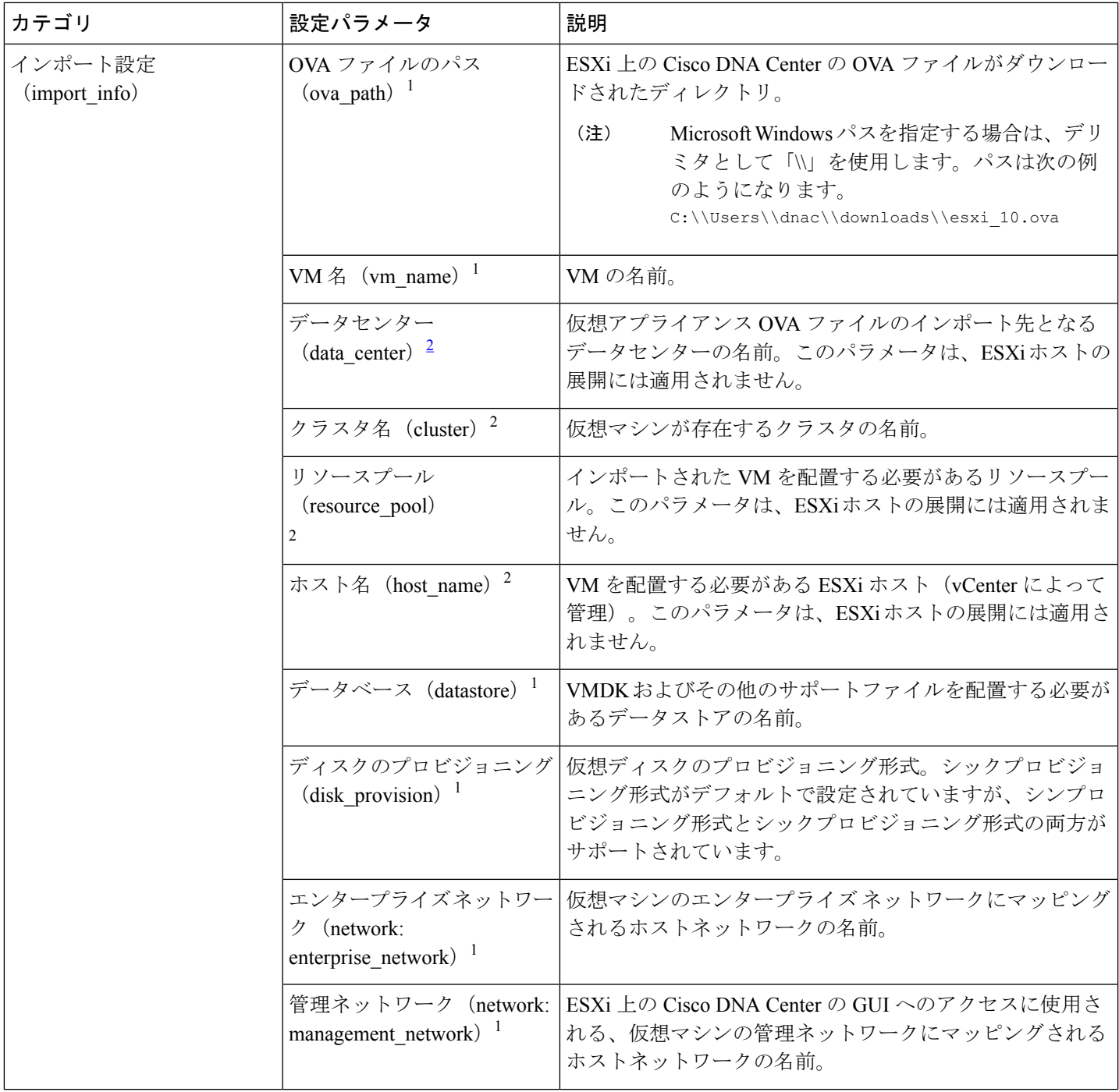

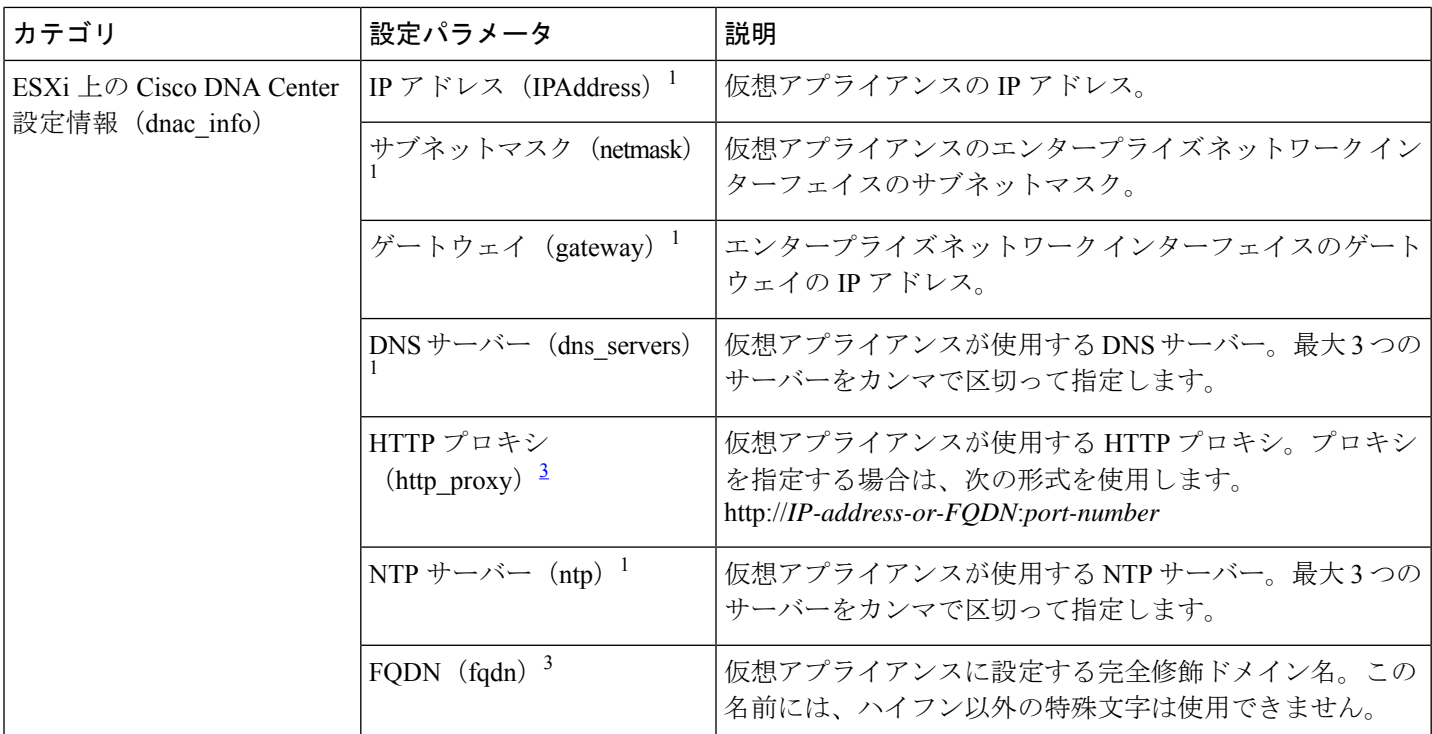

<sup>1</sup> 必須パラメータ

2 vCenter Server にのみ適用されるオプションのパラメータ

<sup>3</sup> オプションパラメータ

## クイック スタート ワークフローの完了

ESXi 上の Cisco DNA Center 仮想アプライアンスを展開して設定したら、その GUI にログイン できます。ESXi 上の Cisco DNA Center にアクセスする際には、互換性のある HTTPS 対応ブラ ウザを使用してください。

(ユーザー名 admin と SUPER-ADMIN-ROLE が割り当てられた)管理者スーパーユーザーと して初めてログインすると、クイック スタート ワークフローが自動的に開始されます。この ワークフローを完了して、ESXi 上の Cisco DNA Center がデバイスからのテレメトリの収集を 管理および有効化するデバイスを検出します。

#### 始める前に

ESXi 上の Cisco DNA Center にログインしてクイック スタート ワークフローを完了するには、 次の内容が必要です。

- 詳細インストール構成ウィザードを完了した場合は、スーパーユーザーのユーザー名 (*admin*)と、指定したパスワードを入力します。
- 『*Cisco DNA Center [Second-Generation](https://www.cisco.com/c/en/us/support/cloud-systems-management/dna-center/products-installation-guides-list.html) Appliance Installation Guide*』の「Required First-Time Setup Information」のトピックで説明されている情報。

手順

- ステップ **1** 次のいずれかを実行します。
	- いずれかの Maglev 構成ウィザードを完了した場合は、**HTTPS://** と設定プロセスの最後 に表示された ESXi 上の Cisco DNA Center GUI の IP アドレスを使用して、ESXi 上の Cisco DNA Center GUI にアクセスします。
	- いずれかのブラウザベースの構成ウィザードを完了した場合は、ウィザードの最後のペー ジで [Open Cisco DNA Center Virtual Appliance] をクリックします。

次のいずれかのメッセージが表示されます(使用しているブラウザによって異なります)。

- Google Chrome: 接続のプライバシーは保護されません
- Mozilla Firefox: 警告: 今後セキュリティリスクが見つかる潜在的可能性があります

ステップ **2** メッセージを無視して **[**詳細設定(**Advanced**)**]** をクリックします。

次のメッセージが表示されます。

• Google Chrome:

This server could not prove that it is *GUI-IP-address*; its security certificate is not trusted by your computer's operating system. This may be caused by a misconfiguration or an attacker intercepting your connection.

• Mozilla Firefox:

Someone could be trying to impersonate the site and you should not continue. Websites prove their identity via certificates. Firefox does not trust *GUI-IP-address* because its certificate issuer is unknown, the certificate is self-signed, or the server is not sending the correct intermediate certificates.

こうしたメッセージが表示されるのは、コントローラが自己署名証明書を使用しているためで す。ESXi 上の Cisco DNA Center での証明書の使用方法については、『*Cisco DNA [Center](https://www.cisco.com/c/en/us/support/cloud-systems-management/dna-center/products-maintenance-guides-list.html)* 管理 [者ガイド](https://www.cisco.com/c/en/us/support/cloud-systems-management/dna-center/products-maintenance-guides-list.html)』の「Certificate and Private Key Support」の項を参照してください。

- ステップ **3** メッセージを無視し、次のいずれかを実行します。
	- Google Chrome:*GUI-IP-address*(安全でない)リンクをクリックして開きます。
	- Mozilla Firefox:**[**リスクを理解して続行する(**Accept the Risk and Continue**)**]** をクリック します。
- ステップ **4** [Log In] をクリックします。

ESXi 上の Cisco DNA Center ログイン画面が表示されます。

ステップ **5** 次のいずれかを実行し、[Login] をクリックします。

- Maglev 構成ウィザードまたはブラウザベースのインストール構成ウィザードのいずれか を完了したら、管理者のユーザー名(**admin**)およびパスワード(**maglev1@3**)を入力し ます。
- ブラウザベースの詳細インストール構成ウィザードを完了した場合は、管理者のユーザー 名(**admin**)と、ESXi上のCisco DNA Centerアプライアンスの設定時に設定したパスワー ドを入力します。

次の画面で、新しい管理者ユーザーを設定するように求められます(初回ログインに使用した デフォルトのログイン情報は削除されます)。

- ステップ **6** 表示されるダイアログボックスで次の手順を実行し、[Submit] をクリックします。
	- [Roles]ドロップダウンリストで、[SUPER-ADMIN] ユーザーロールが選択されていること を確認します。
	- 新しい管理ユーザーのユーザー名を入力します。
	- 新しい管理ユーザーのパスワードを入力して確認します。
- ステップ **7** [Log In] をクリックします。 ESXi 上の Cisco DNA Center ログイン画面が表示されます。
- ステップ **8** 新しい管理者ユーザーに関して設定したユーザー名とパスワードを入力し、[Login] をクリッ クします。
- ステップ **9** cisco.com のユーザー名とパスワード(ソフトウェアダウンロードの登録とシステム通信の受 信に使用される)を入力し、[Next] をクリックします。
	- 現時点でこれらのログイン情報を入力したくない場合は、代わりに[Skip]をクリッ クします。 (注)

[Terms & Conditions] 画面が開き、ソフトウェアのシスコ エンド ユーザー ライセンス契約 (EULA) および現在利用可能な補足条件へのリンクが表示されます。

ステップ **10** 各ドキュメントを確認したら、[Next] をクリックして EULA に同意します。

[QuickStart Overview]スライダが開きます。[>]をクリックすると、ESXi上のCisco DNA Center の使用を開始するために、クイック スタート ワークフローで完了までサポートされるタスク の説明が表示されます。

- ステップ **11** クイック スタート ワークフローを完了します。
	- a) [Let's Do it] をクリックします。
	- b) [Discover Devices: Provide IP Ranges] ページで、次の情報を入力し、[Next] をクリックしま す。
		- デバイス検出ジョブの名前。
		- 検出するデバイスの IP アドレスの範囲。追加の範囲を入力するには、[+] をクリック します。
- アプライアンスのループバックアドレスを優先管理IPアドレスとして指定するかどう かを指定します。詳細については、『*Cisco DNACenter*[ユーザーガイド](https://www.cisco.com/c/en/us/support/cloud-systems-management/dna-center/products-user-guide-list.html)』の「Preferred Management IP Address」を参照してください。
- c) [Discover Devices: Provide Credentials] 画面で、設定するログイン情報のタイプに関する情報 (次の表を参照)を入力し、[Next] をクリックします。

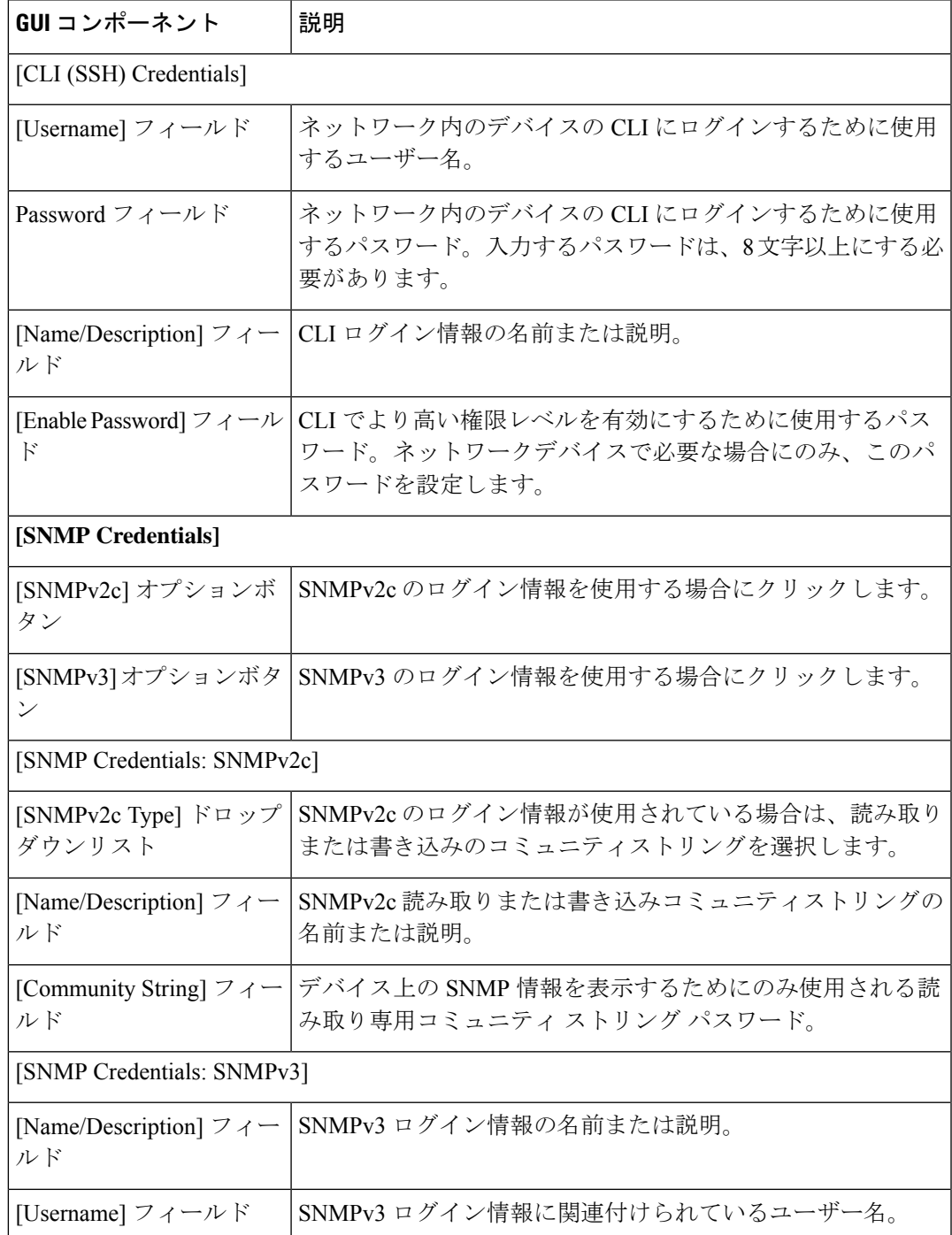

 $\overline{\phantom{a}}$ 

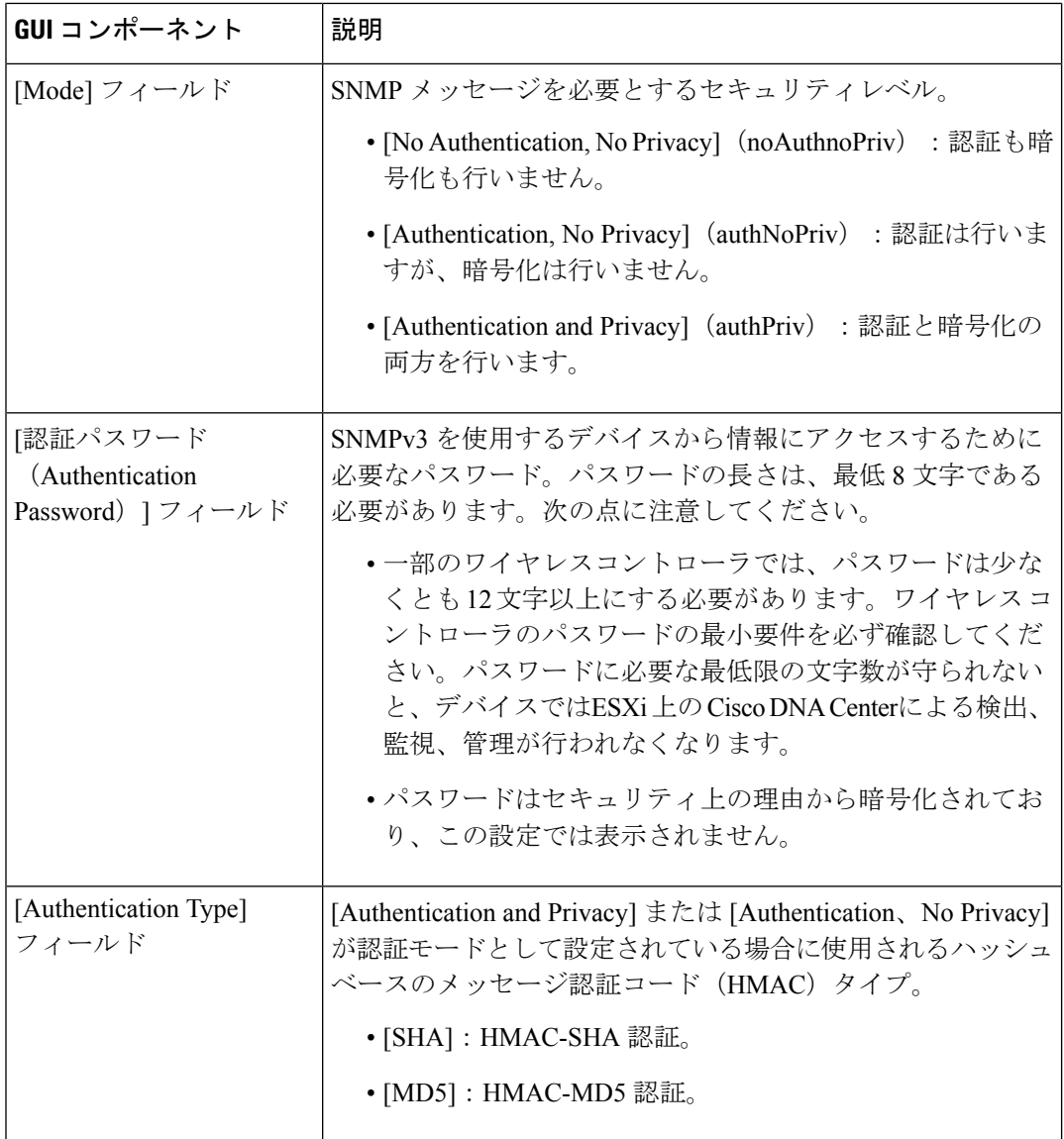

I

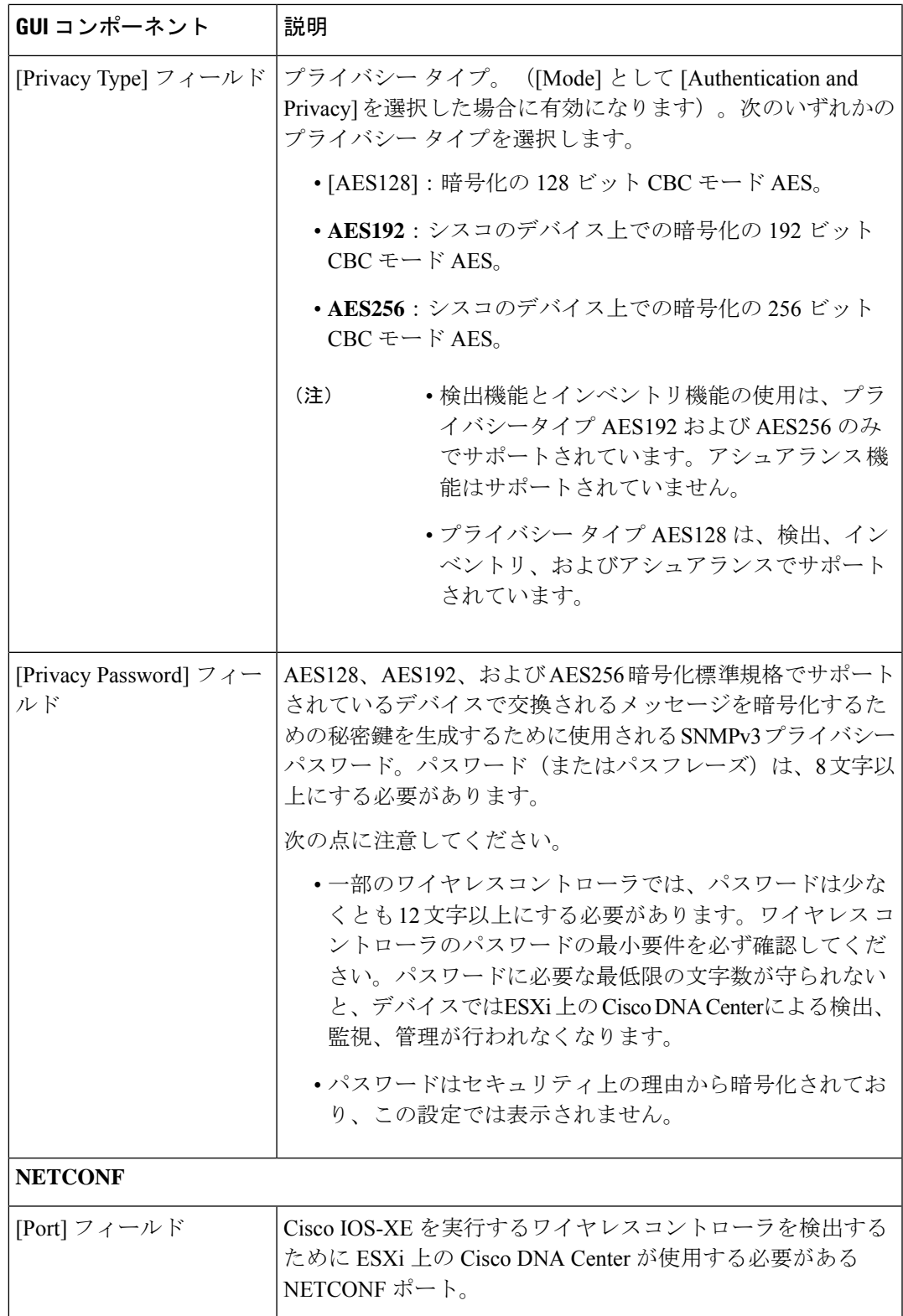

d) [CreateSite]画面で、テレメトリを容易にするために検出するデバイスを1つのサイトにグ ループ化し、[Next] をクリックします。

サイトの情報を手動で入力するか、提供されたマップで使用する場所をクリックします。

- e) [Enable Telemetry] 画面で、ESXi 上の Cisco DNA Center にテレメトリを収集させるネット ワークコンポーネントを選択し、[Next] をクリックします。
- f) [Summary] 画面で、入力した設定を確認し、次のいずれかを実行します。
	- 変更を加える場合は、該当する [Edit] リンクをクリックして、関連画面を開きます。
	- 設定に問題がなければ、[Start Discovery and Telemetry] をクリックします。ESXi 上の Cisco DNA Center により設定が検証され、問題が発生しないことが確認されます。検 証が完了すると、画面が更新されます。

ESXi上のCiscoDNACenterにより、ネットワークのデバイスを検出し、選択したネッ トワークコンポーネントのテレメトリを有効にするプロセスが開始されます。このプ ロセスには 30 分以上かかります(大規模なネットワークの場合はさらに長くなりま す)。

g) [Launch Homepage] をクリックして、ESXi 上の Cisco DNA Center のホームページを開きま す。

ここから、デバイス検出とテレメトリ有効化の進捗状況をモニターできます。これらのタ スクが完了する間に、次の手順を 1 つまたは複数実行します。

- [Discoveries] ページを開いて、ネットワーク内のデバイスが検出されたことを確認す るには、**[Tools]** > **[Discovery]** メニューアイコンをクリックして、。
- 以前に入力したログイン情報がサイトに設定されていることを確認するには、**[Design]**> **[Network Settings]** メニューアイコンをクリックして、。その後、[Device Credentials] タブをクリックします。
- ESXi 上の Cisco DNA Center ですでに実行がスケジュールされているタスク(セキュ リティアドバイザリの毎週のネットワークスキャンなど)を表示するには、[Activities] メニューアイコンをクリックして、。その後、[Tasks] タブをクリックします。
- ネットワークのセットアップと維持に役立つガイド付きワークフローにアクセスする には、[Workflows] メニューアイコンをクリックして、。

# 展開後の設定

仮想アプライアンスを展開した後、アプライアンスを動作させるには、次の展開後タスクを完 了する必要があります。

### **VM** の再起動優先順位の有効化

ご使用の環境で VMware vSphere HA が有効になっている場合は、次の手順を実行して、HA フェールオーバー時に仮想アプライアンスのVMの電源が優先的に(最初に)オンになるよう にします。

#### 手順

- ステップ **1** vSphere Client のナビゲーションウィンドウで、HA クラスタをクリックします。
- ステップ **2** [Configure] タブをクリックします。
- ステップ **3 [Configuration]** > **[VM Overides]** を選択し、[Add] をクリックします。
- ステップ **4** オーバーライドを適用する仮想マシンをクリックし、[OK] をクリックします。
- ステップ **5** [vSphere HA] エリアの [VM Restart Priority] フィールドで、次の手順を実行します。
	- **1.** [Override] チェックボックスにマークを付けます。
	- **2.** ドロップダウンリストから、[High] を選択します。

ステップ6 [完了(Finish) ] をクリックします。

# エアギャップ展開の有効化

エアギャップは、ネットワークを分離し、そのネットワークが外部接続を確立できないように するセキュリティ対策です。エアギャップネットワークにデータを転送できる唯一の方法は、 リムーバブルメディア(USBドライブなど)を物理的に挿入するか、ラップトップを接続する ことです。ESXi 上の Cisco DNA Center 展開のエアギャップを有効にする必要がある場合は、 次の手順を実行します。

#### 手順

ステップ **1** 仮想アプライアンスの展開、プロキシサーバーを設定していないことを確認します。 ステップ **2** ネットワークのエアギャップを有効にする Cisco TAC に連絡します。

# **Cisco DNA Center on ESXi 2.3.7.3** へのアップグレード

#### 始める前に

• ESXi 上の Cisco DNA Center データベースのバックアップを作成します。

- 展開でファイアウォールを使用する場合は、次の手順を実行します。
- **1.** システムおよびパッケージをダウンロードするために、各クラスタノードにある次の 場所に ESXi 上の Cisco DNA Center がアクセスできるようにします: [https://www.ciscoconnectdna.com:443](https://www.ciscoconnectdna.com/)。
- **2.** Amazon Web Services へのクラウド接続を確保するために、クラスタにログインし、 **maglev catalog settings validate** コマンドを入力します。

(注) この手順を実行できるのは、SUPER-ADMIN-ROLE ユーザーのみです。

#### 手順

- ステップ **1** 右上隅にポップアップウィンドウが開き、新しいバージョンの ESXi 上の Cisco DNA Center が 使用可能であることが示されます。[Go to Software Management] リンクをクリックします。
	- このポップアップウィンドウが表示されない場合は、左上隅にあるメニューアイコ ンをクリックし、**[System]** > **[Software Management]** を選択することもできます。 (注)
- ステップ **2** [Software Management] ページで、[Upgrade] をクリックします。
- ステップ **3** [Upgrade Release] ダイアログボックスで、[Install] をクリックします。
- ステップ **4** [Schedule Upgrade] ダイアログボックスで、アップグレードを開始するタイミングを指定し、 [Download] をクリックします。

[Activities] ページからアップグレードの進捗状況を追跡できます。

# エアギャップ展開での **Cisco DNA Center on ESXi 2.3.7.3** へのアップ グレード

ESXi 上の Cisco DNA Center 2.3.7.0 のエアギャップ展開を 2.3.7.3 にアップグレードするには、 次の手順を実行します。

#### 手順

- ステップ **1** シスコが指定する場所から *filename* をダウンロードします。
- ステップ **2 scp -P 2222** *filename* **maglev@***appliance's-IP-address***:/airgap** コマンドを実行して、このファイル を仮想アプライアンスの **/airgap** フォルダにコピーします。
- ステップ3 ESXi 上の Cisco DNA Center にログインします。
- ステップ **4 [System]** > **[Software Management]** 左上隅にあるメニューアイコンをクリックして、。
- ステップ **5** 右上隅にある [Scan] をクリックします。
- ステップ **6** アップグレードを完了するために必要なファイルを ESXi 上の Cisco DNA Center が認識した ら、次のいずれかのオプションを選択します。
	- [PreLoad] をクリックしてアップグレードファイルをダウンロードします。このオプショ ンを選択した場合は、アップグレードを実行するタイミングをスケジュールする必要があ ります。
	- [Upgrade] をクリックして関連ファイルをダウンロードし、すぐにアップグレードを開始 します。

```
【注意】シスコ製品をご使用になる前に、安全上の注意( www.cisco.com/jp/go/safety_warning/ )をご確認ください。本書は、米国シスコ発行ド
キュメントの参考和訳です。リンク情報につきましては、日本語版掲載時点で、英語版にアップデートがあり、リンク先のページが移動/変更され
ている場合がありますことをご了承ください。あくまでも参考和訳となりますので、正式な内容については米国サイトのドキュメントを参照くだ
さい。また、契約等の記述については、弊社販売パートナー、または、弊社担当者にご確認ください。
```
Cisco and the Cisco logo are trademarks or registered trademarks of Cisco and/or its affiliates in the U.S. and other countries. To view a list of Cisco trademarks, go to this URL: <https://www.cisco.com/c/en/us/about/legal/trademarks.html>. Third-party trademarks mentioned are the property of their respective owners. The use of the word partner does not imply a partnership relationship between Cisco and any other company. (1721R)

© 2023 Cisco Systems, Inc. All rights reserved.

翻訳について

このドキュメントは、米国シスコ発行ドキュメントの参考和訳です。リンク情報につきましては 、日本語版掲載時点で、英語版にアップデートがあり、リンク先のページが移動/変更されている 場合がありますことをご了承ください。あくまでも参考和訳となりますので、正式な内容につい ては米国サイトのドキュメントを参照ください。